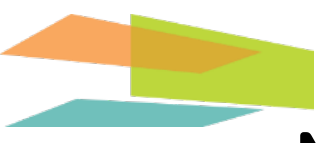

# NB Linear Mobile™

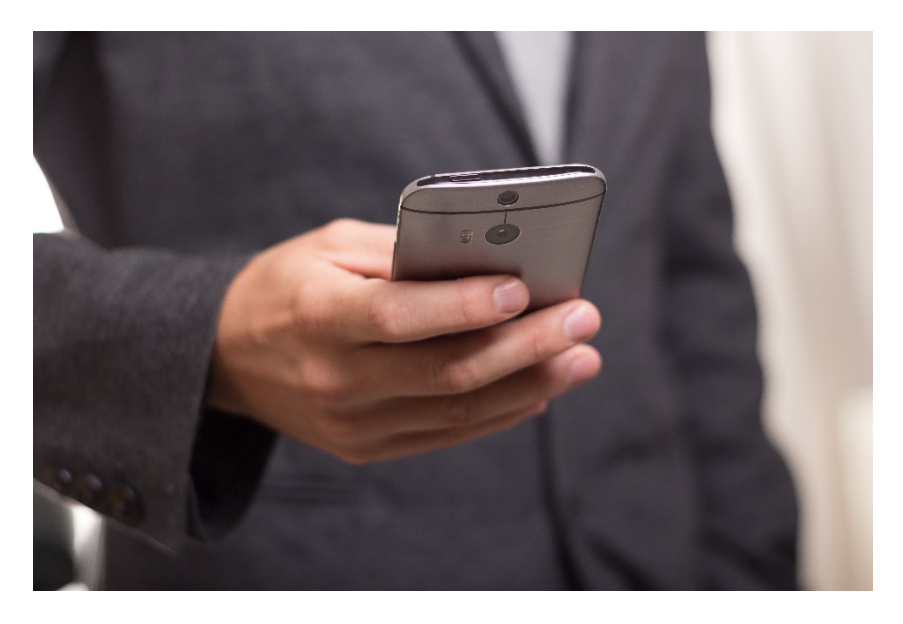

A Mobile Solution for all your Linear Motion needs

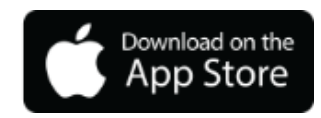

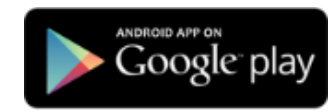

## Table of Contents

- 1. [About the app](#page-2-0) … page 3
- 2. Registration and [Log in… page](#page-4-0) 5
- 3. [Browsing](#page-15-0) NB Products … page 16
- 4. My Cart [… page](#page-26-0) 27
- 5. [Catalog Download](#page-39-0) … page 40
- 6. CAD File & [Data sheet](#page-48-0) Download … page 49
- 7. Rated Life [Calculation](#page-57-0) … page 58
- 8. [Product Interchange](#page-63-0) … page 64
- 9. [Global Sales](#page-67-0) Network … page 68
- 10. News & [Exhibition](#page-69-0) Schedule … page 70
- 11. [App Support ... page 74](#page-73-0)

#### <span id="page-2-0"></span>**Meet the NB linear mobile™ app**

The NB Linear Mobile App is intended to help you view CAD files and select products more quickly and efficiently. After installing the Mobile App,

you will be able to:

- Browse, view images and videos of NB Linear Products
- Download 2D and 3D CAD Files, Datasheets, Catalogs and Engineering Resources
- Calculate Rated Life for Slide Guides
- Buy NB Products on mobile devices with Apple Pay® or Android Pay™
- View Product Interchange with direct access to Datasheets, CAD files and My Cart
- Access the NB Sales Network
- View Exhibition Schedules
- See up-to-date NB News
- Make a Favorite Product List
- Access Social Media Links

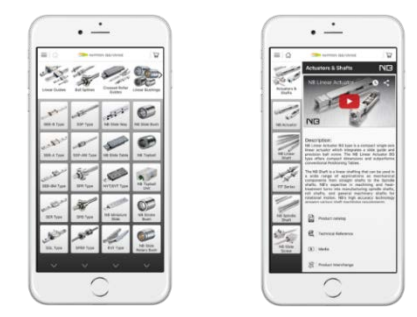

#### NR

The Terms & [Conditions](https://www.nbcorporation.com/terms-privacy/) apply to the use of NB's Linear Mobile App. Should you have any questions, comments, complaints, or claims relating to the Software, please contact us at [appsupport@nbcorporation.com](mailto:info@nbcorporation.com)

**Please note:** If you minimize the app for a small period of time or your phone enters sleep mode, you may be asked to log in again before you can access the app again.

#### **Application Usage Overview**

Tap the menu icon  $\equiv$ to view these options:

- User Profile
- My Cart
- NB News
- NB Sales Network
- Product Interchange
- Rated Life Calculator
- Exhibition Schedule
- Engineering Info
- Favorite Product List
- Order History
- Social Media

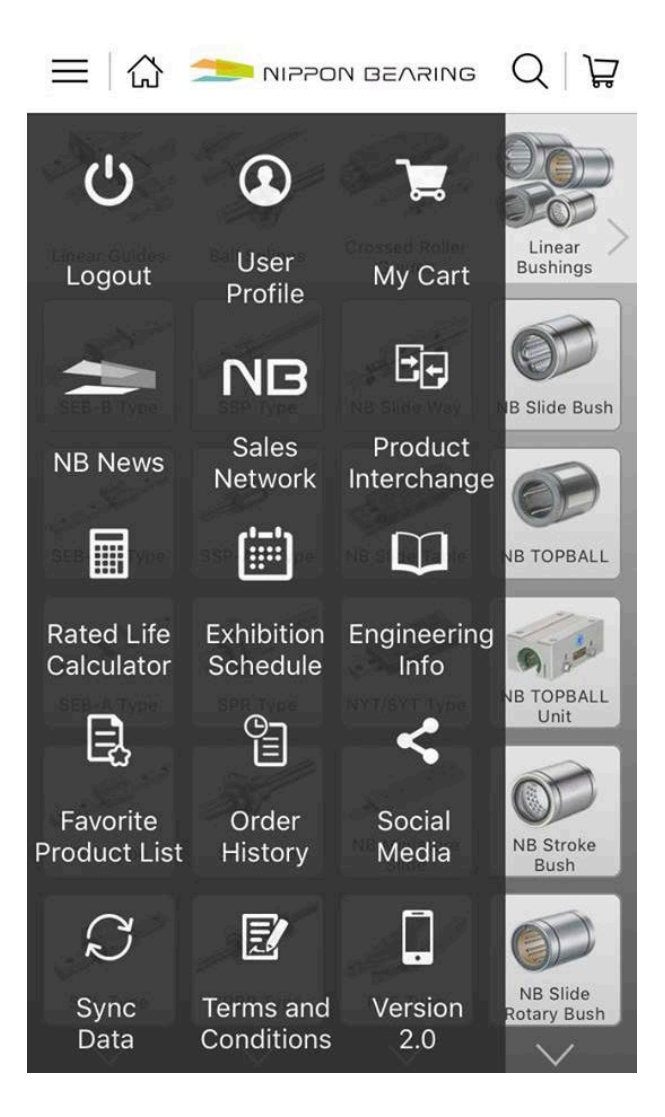

# <span id="page-4-0"></span>Registration and Login

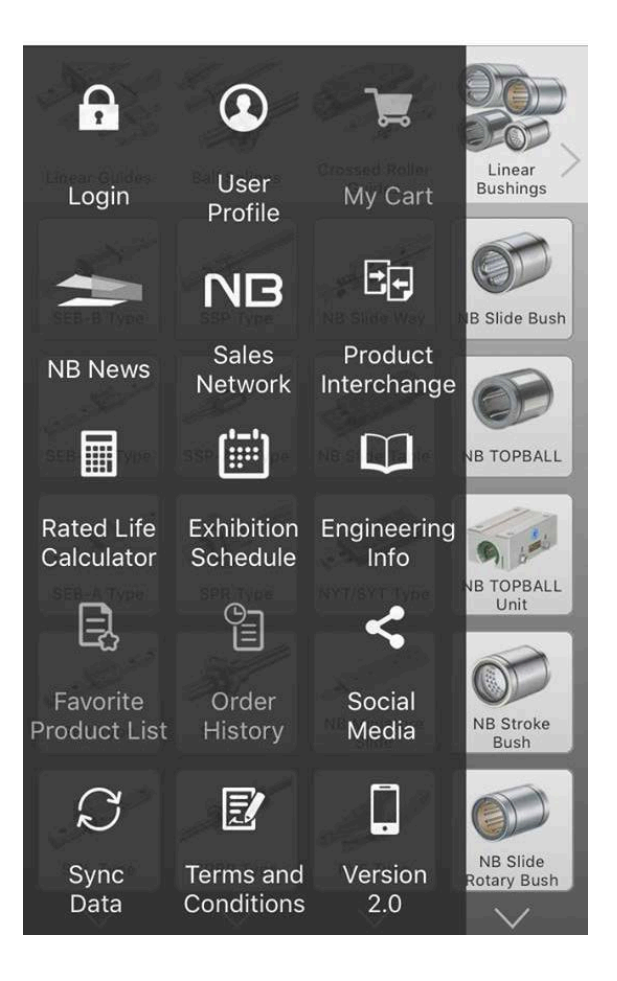

#### **Installation and Login**

After the Mobile App has been installed and opened, you will be able to create a Login ID. This will give you access to:

- My Cart
- Favorite Product List
- Order History
- Download CAD files

#### To Login, first click on the menu button

on the main page.

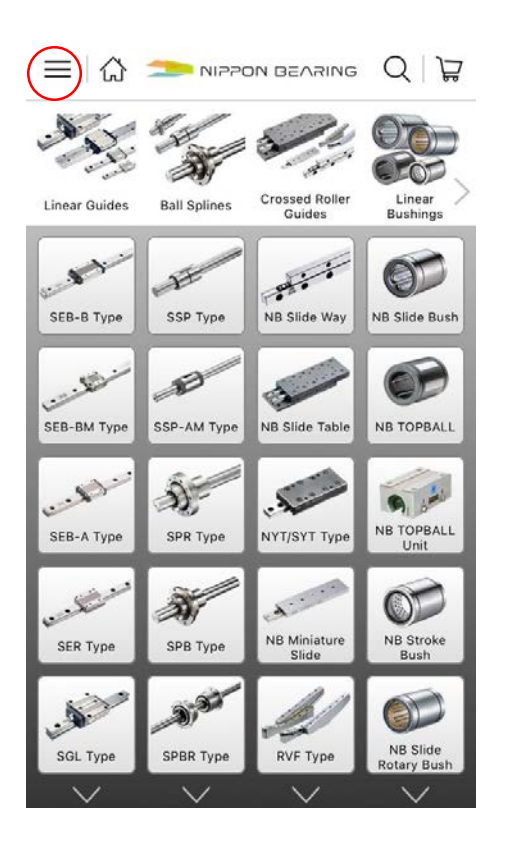

### Creating a username

To create a username, first click on the Login icon.

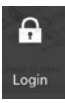

This will direct you to the registration screen that allows you to create a user ID and password. You will be required to enter the following information to login.

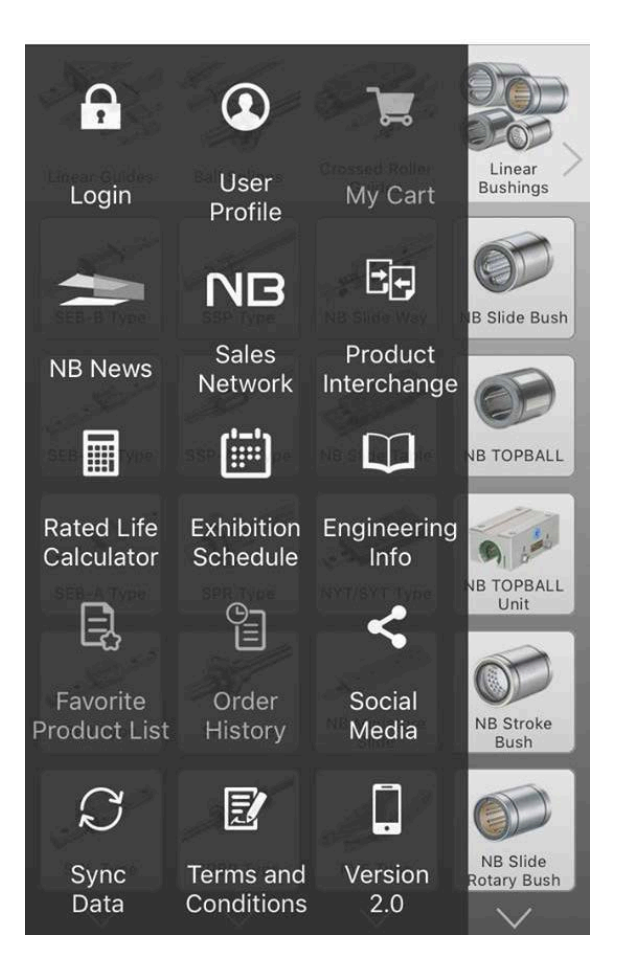

### Creating a username

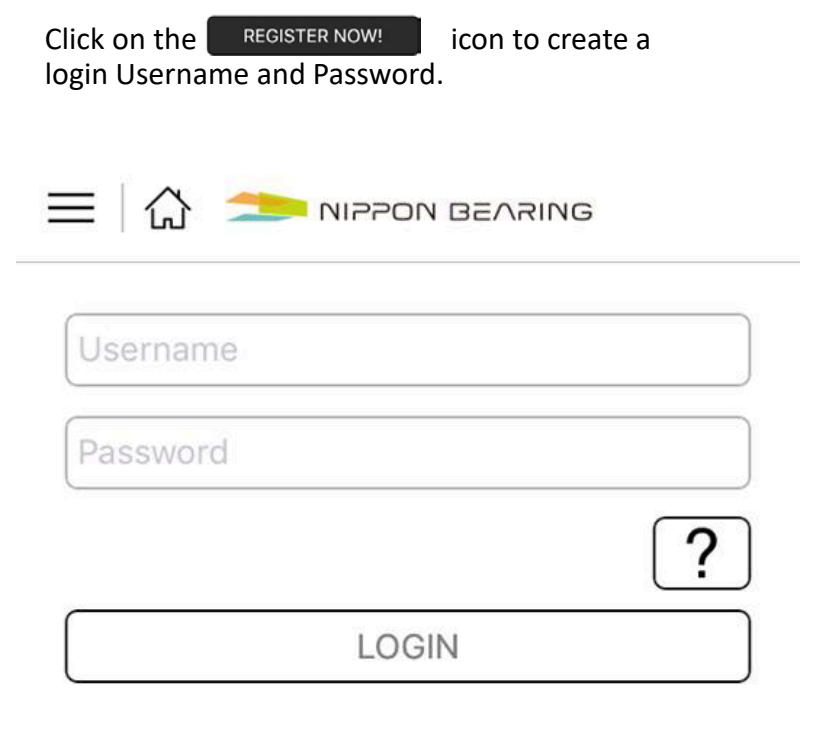

#### Don't have an account?

#### **REGISTER NOW!**

## Creating a username

#### **Username and Password**

Enter the email and password combination you will use to log-in.

After registering, you will receive a temporary password to your email

**Please note:** Your email address will become your username.

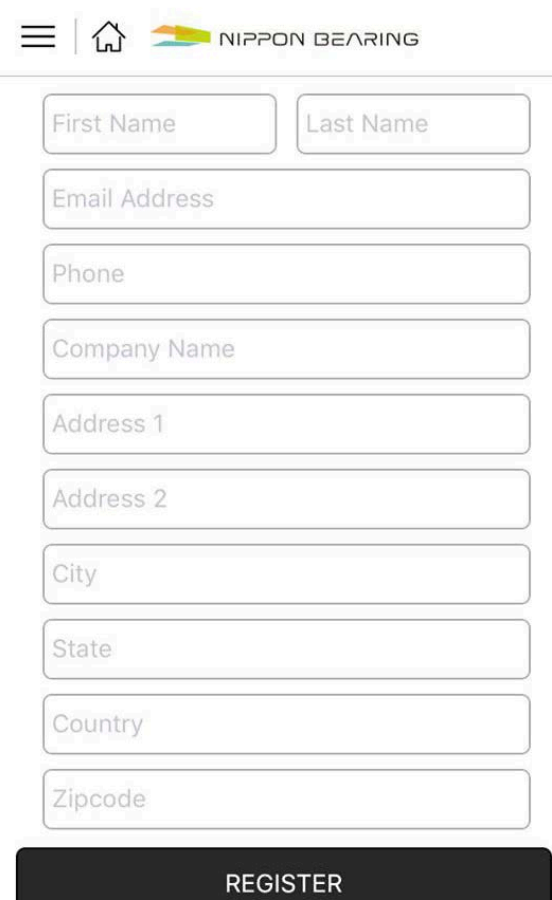

## Login

After you receive your temporary password to your e-mail, return to the login screen and enter your username (email address) and password.

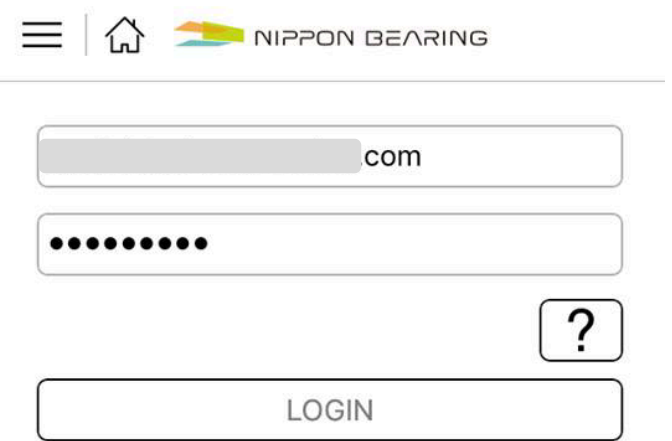

Don't have an account?

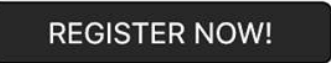

What if you forgot your password? Click on the HELP button to have a temporary password sent to your email address.

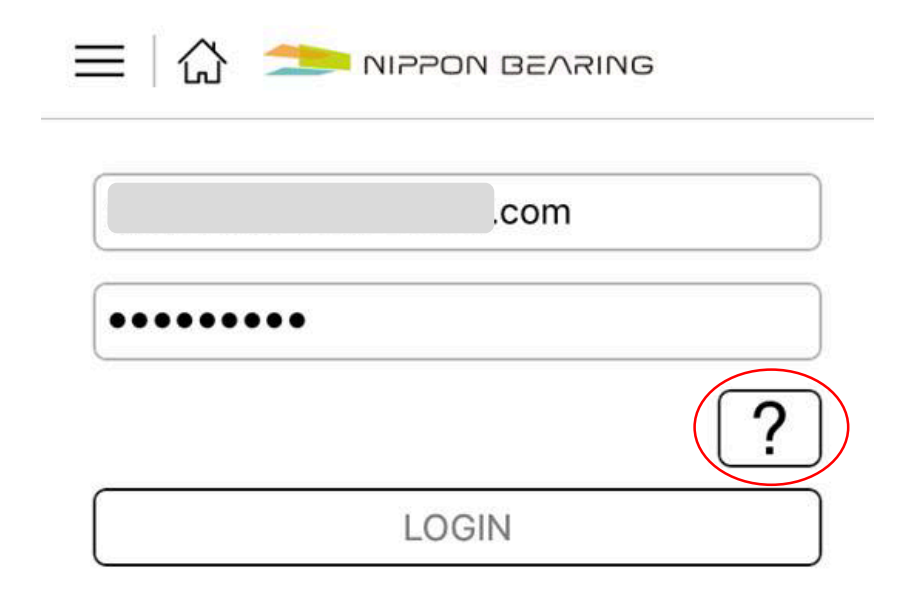

#### Don't have an account?

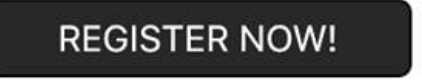

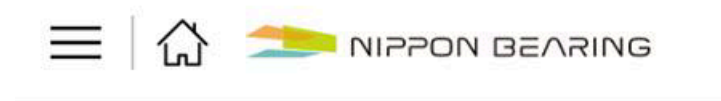

Login View

 $\prec$ 

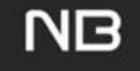

### Enter your registered email address

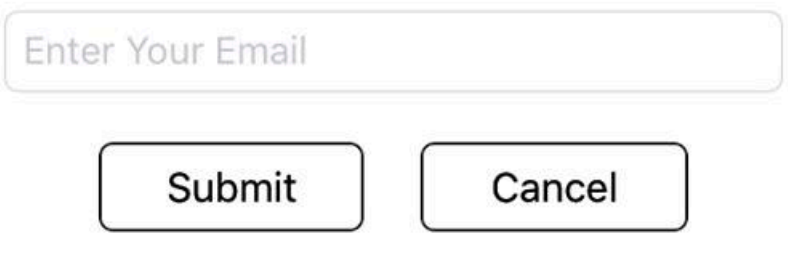

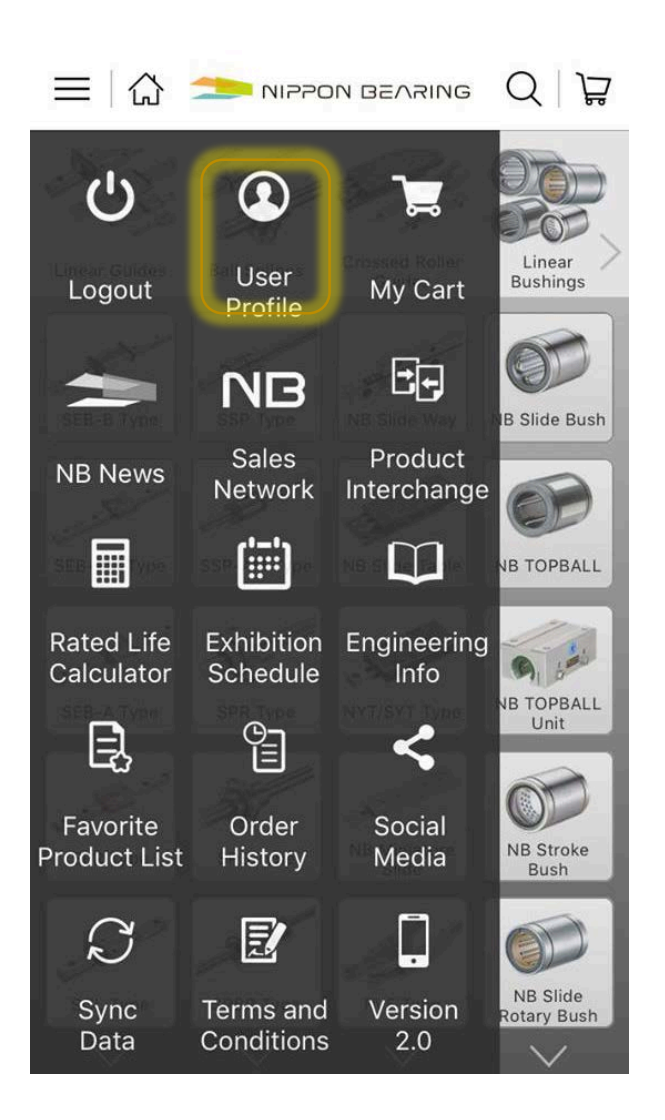

Scroll down and select "Change Password", then enter the new password (twice) and click on "Update".

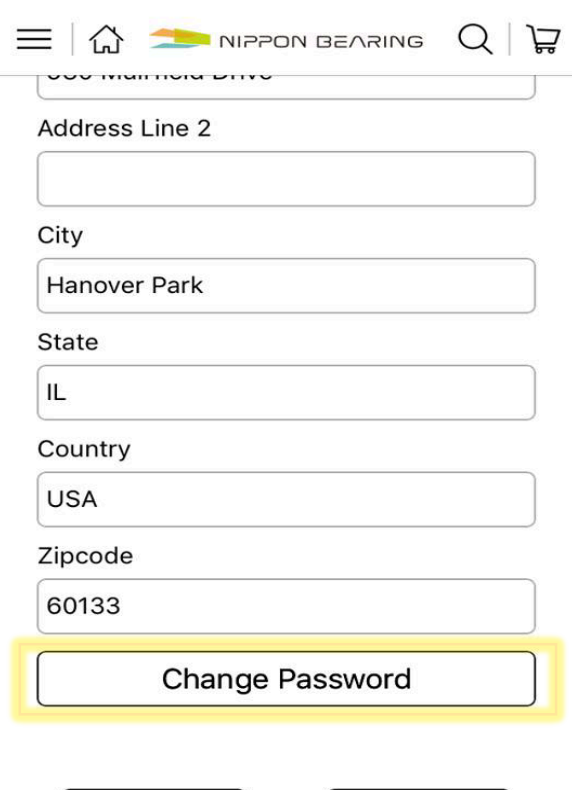

Reset

Update

Once logged in, you will be able to access My Cart, Favorite Product List, and Order History

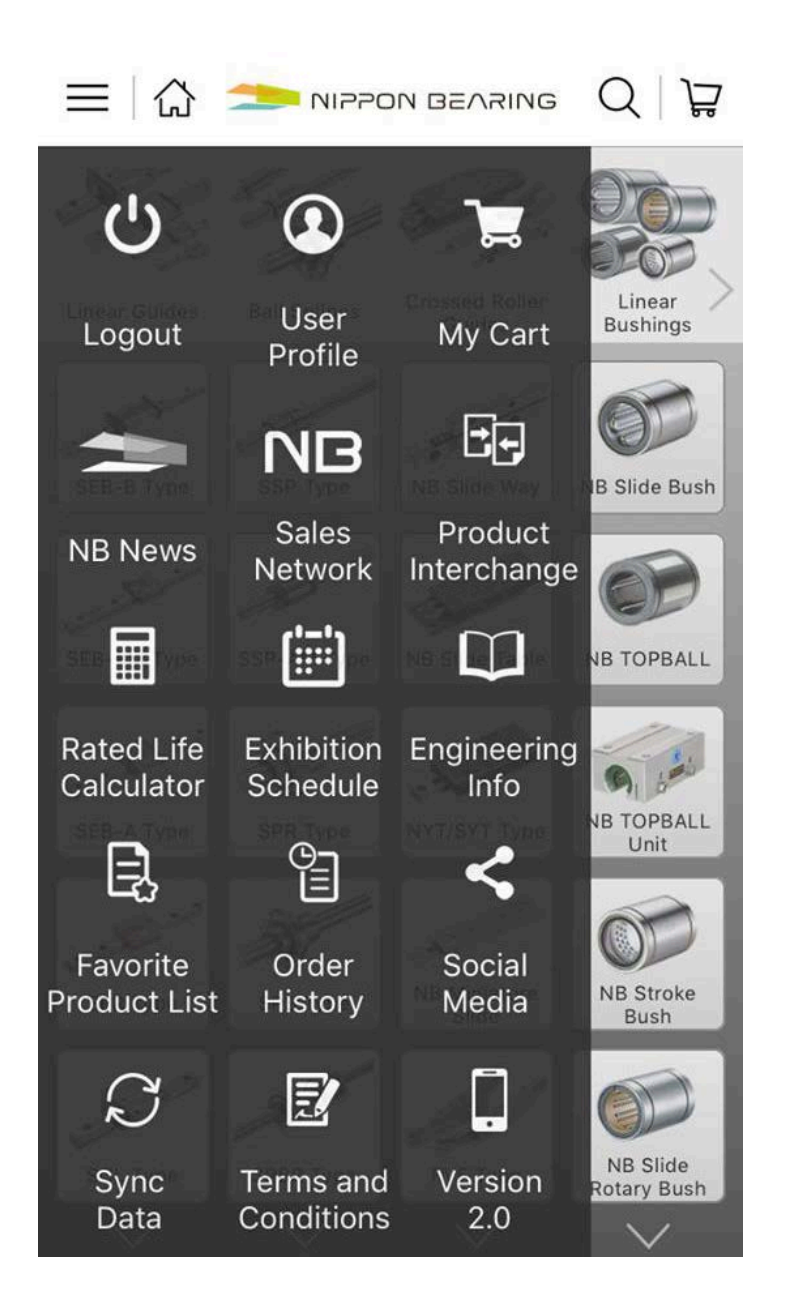

Go to Table of Contents

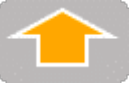

<span id="page-15-0"></span>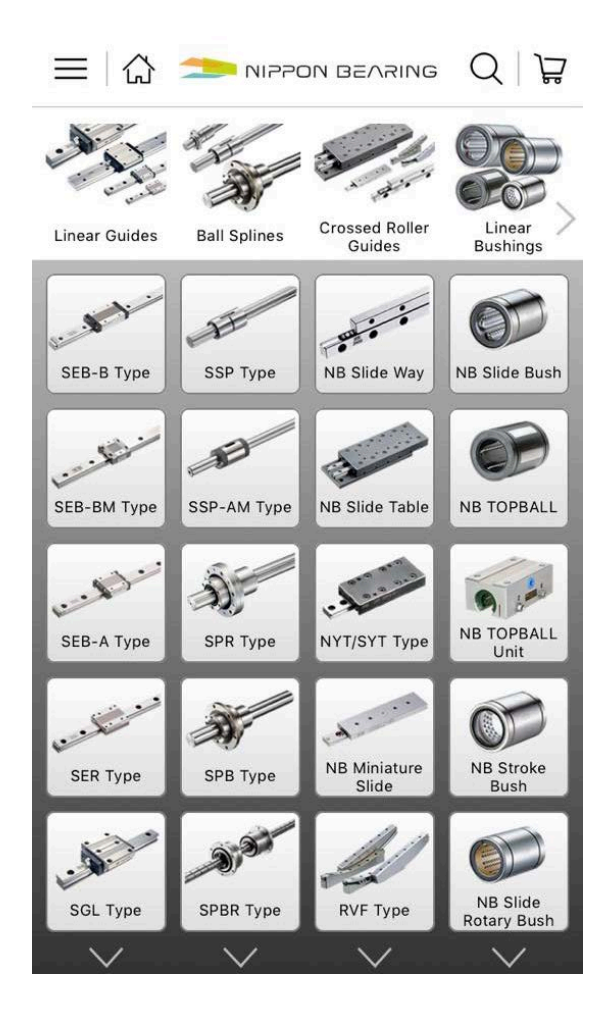

To browse NB products, click on the Home screen

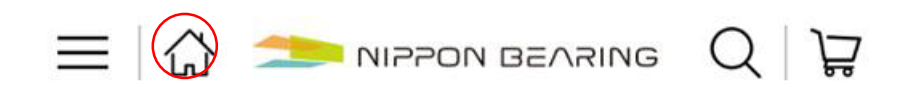

You can also browse NB products by clicking on the magnifying glass icon at the top right and Q typing in your keyword

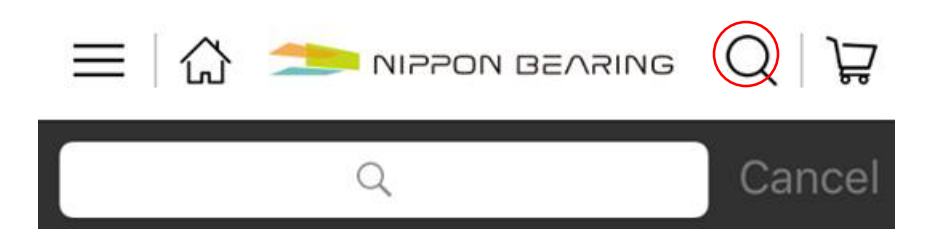

#### This screen should show up

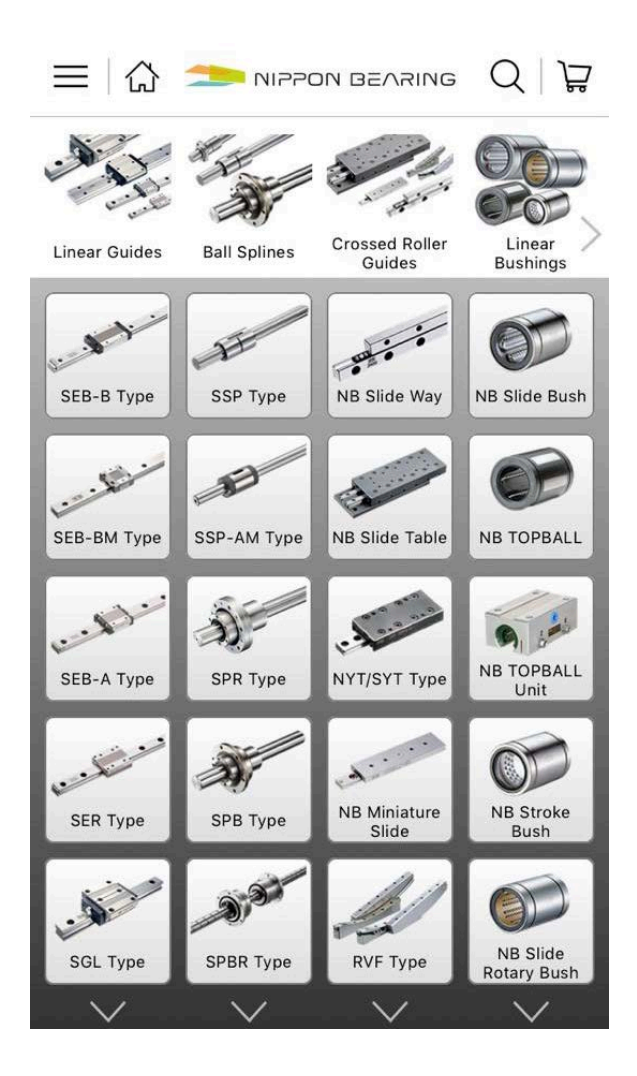

Browse products and images under product type icons.

Select a product to view more product information.

Clicking on one of the Product Groups (for example, "Linear Guides") brings up a pop up of the product in detail

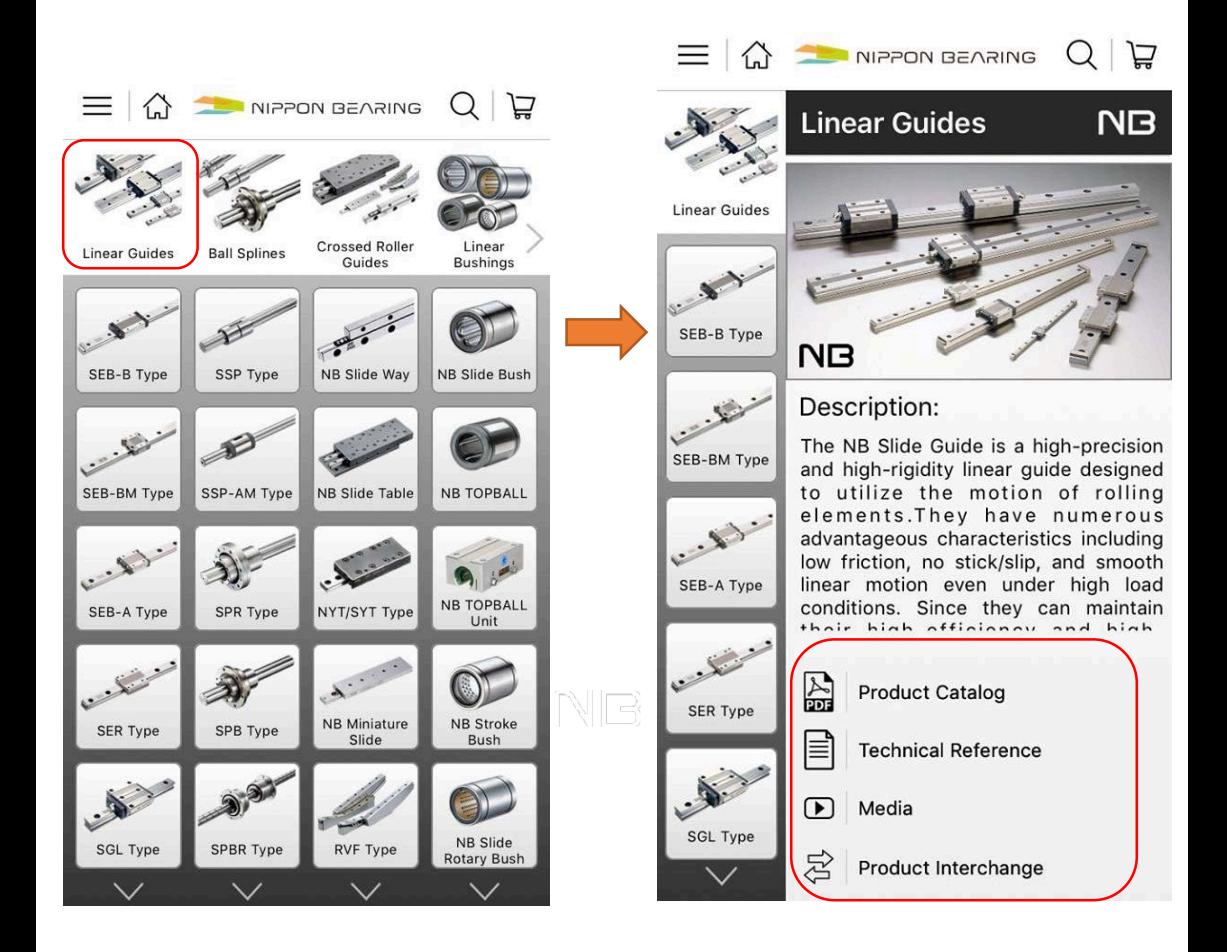

Click on each icon to view:

- Product Catalog
- Technical Reference
- Media (Product video)
- Product Interchange

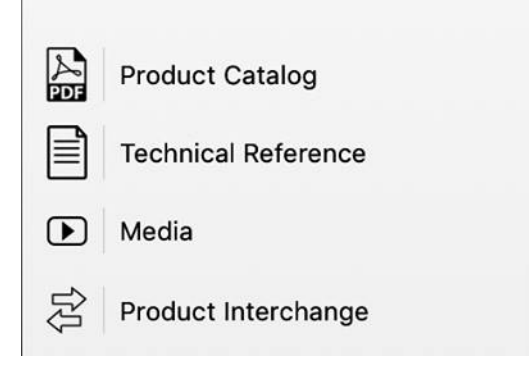

Selecting the Product Catalog icon will let you view and download the catalog page for the specific product line.

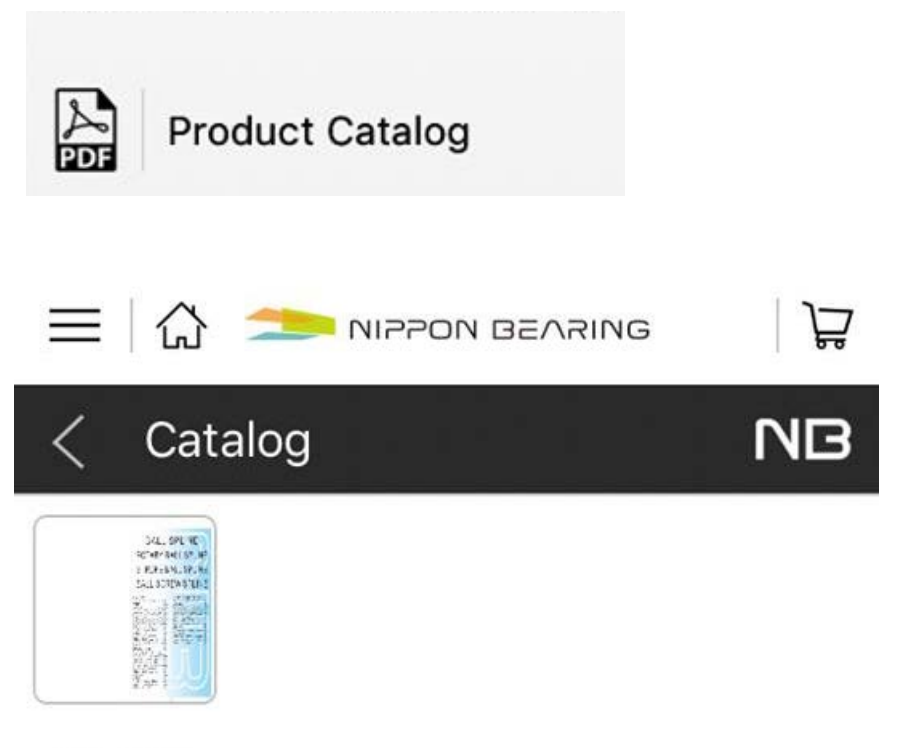

**Ball\_Spline** 

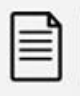

#### **Technical Reference**

The Technical Reference page will allow you to view and download white pages about the specific product line.

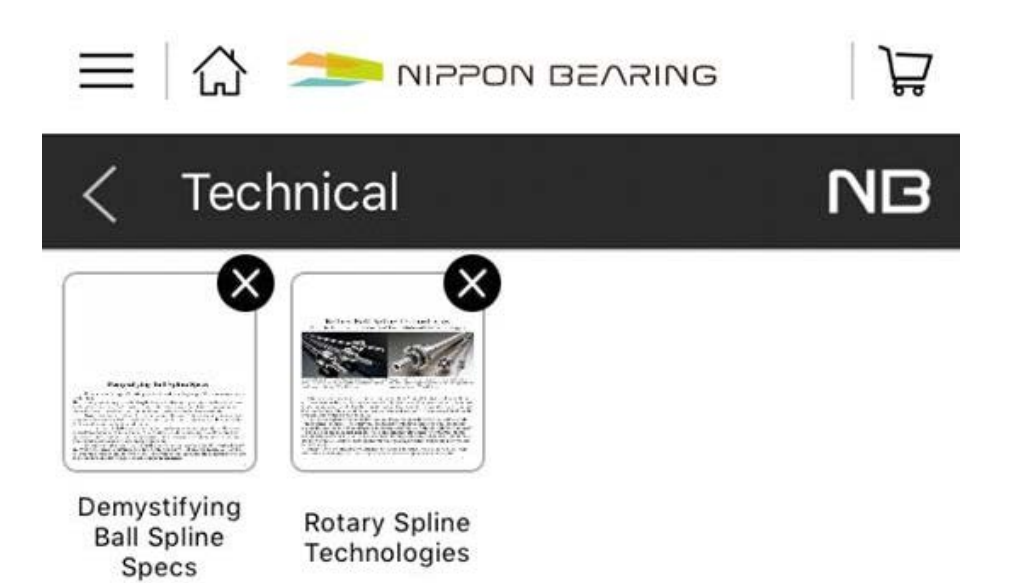

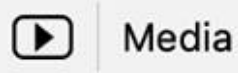

When you click on the Media button, you will be able to see videos related to the specific product.

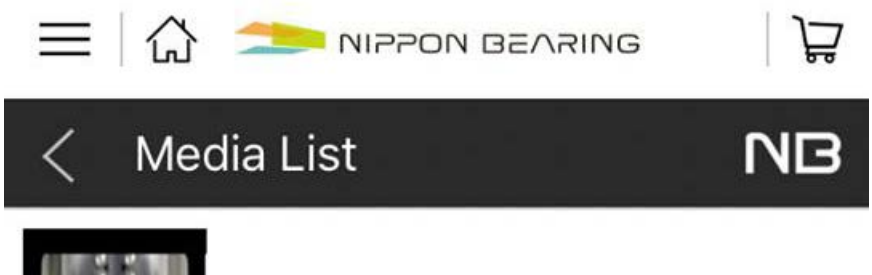

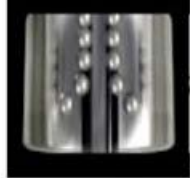

https:// www.youtube To view a different product, click on the Home button again, and click the product that you wish to view.

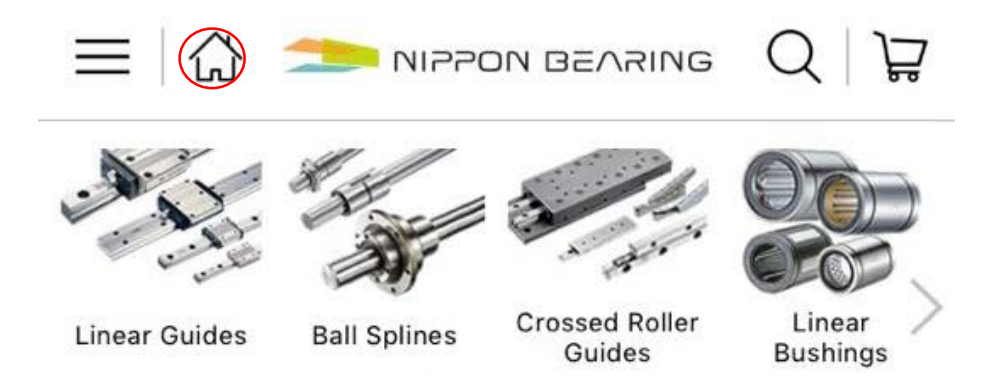

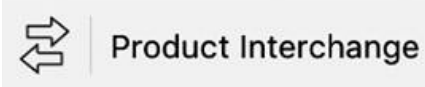

There are two ways you can search product interchanges. The first one is to select "Product Interchange" from the main menu, or click on "Product Interchange" when you are in a specific product list.

Here is the screen you will see when you click on the Product Interchange icon.

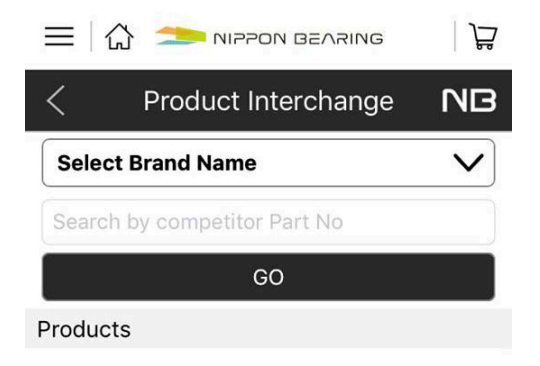

Select the Brand name (manufacturer name) and enter the product series number.

You may need to try different combinations of the keyword to find the product interchange list.

[\\*\\*See "Product Interchange" page for more information.](#page-63-0)

To search a different product line, click on the Home button to go back to the main screen, then select another product line.

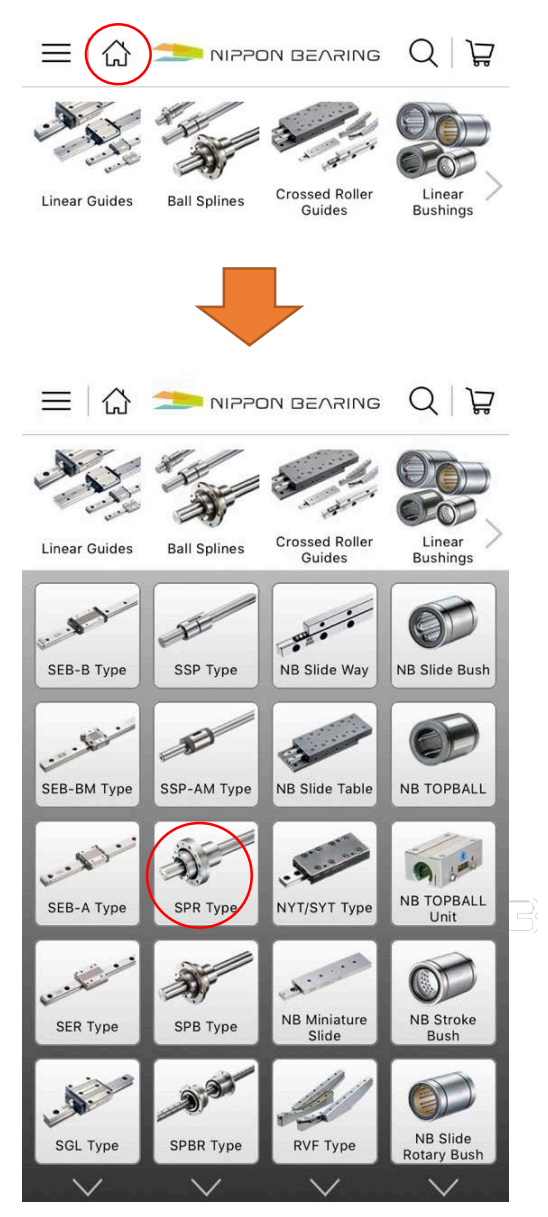

To view a particular product type in detail, click on the product. This will bring up a pop up screen that allows you to buy NB products, Download technical information (Engineering Info), Download CADs, and Share the product to social media, email it to yourself or others, and add it to your "Notes" in the Apple phone.

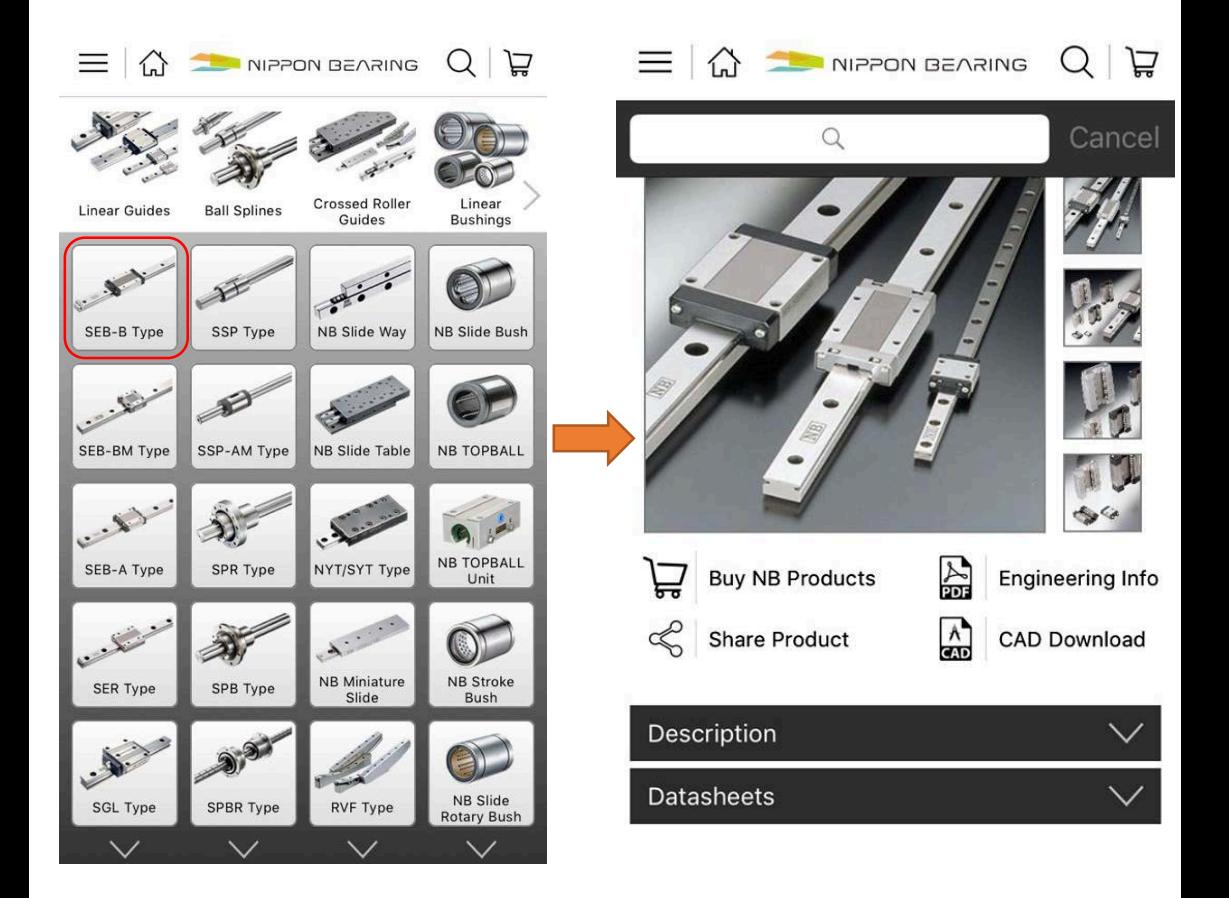

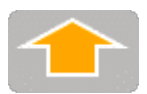

# <span id="page-26-0"></span>My Cart

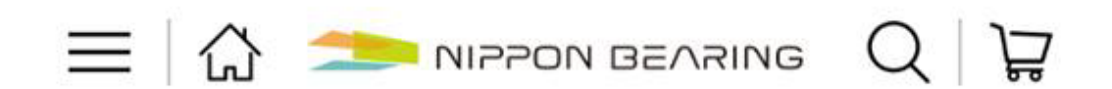

To access your My Cart,  $\overrightarrow{F}$ click on the cart icon at the top right.

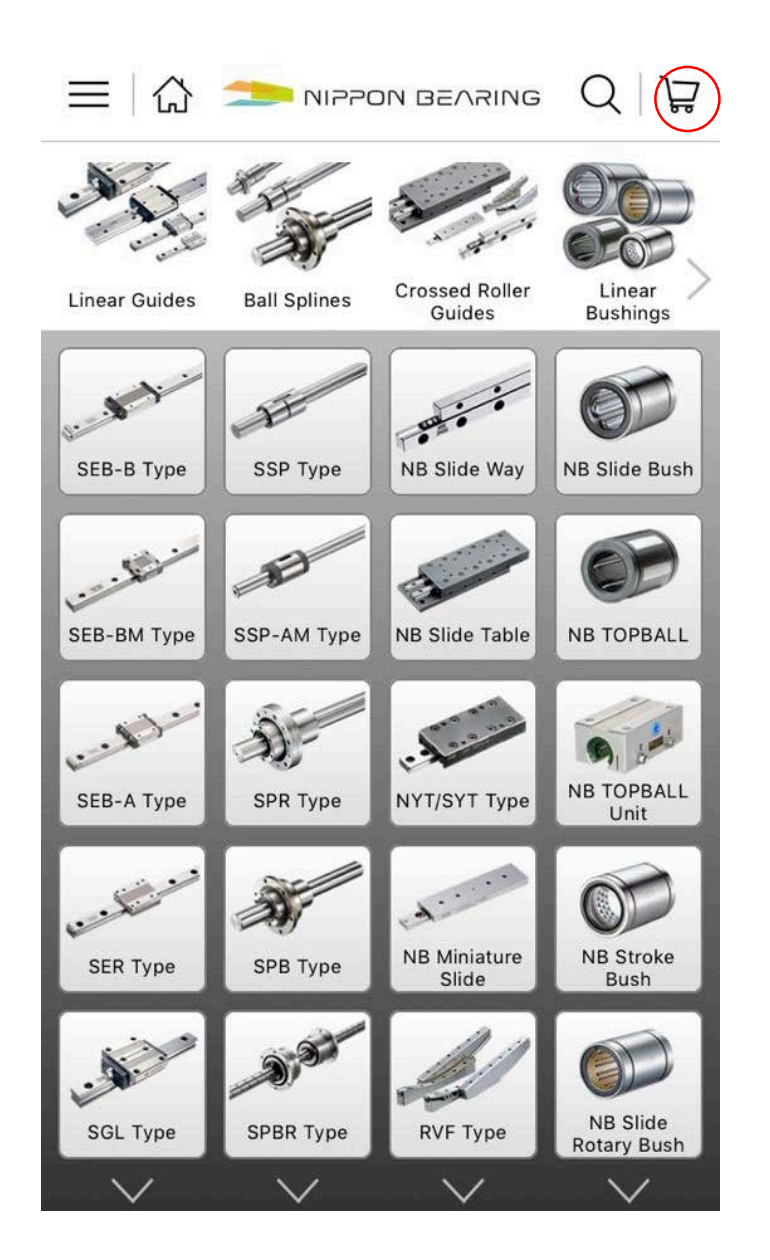

When you first click on My Cart, you will see that you don't have any products added to your cart.

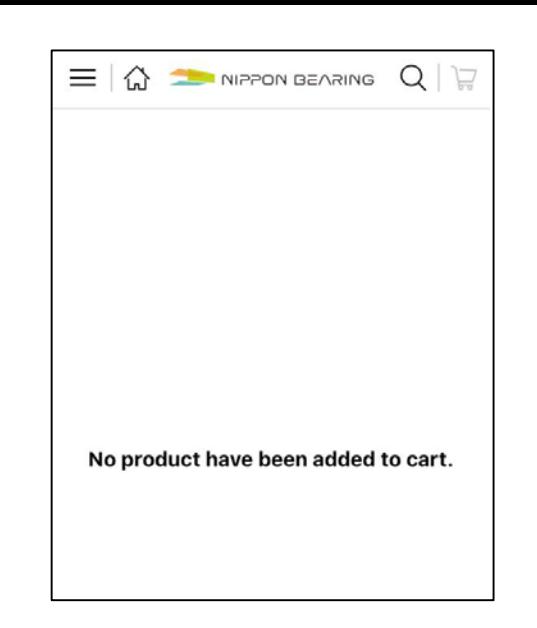

To add a product to my cart, go to the product page and click "Buy NB Products".

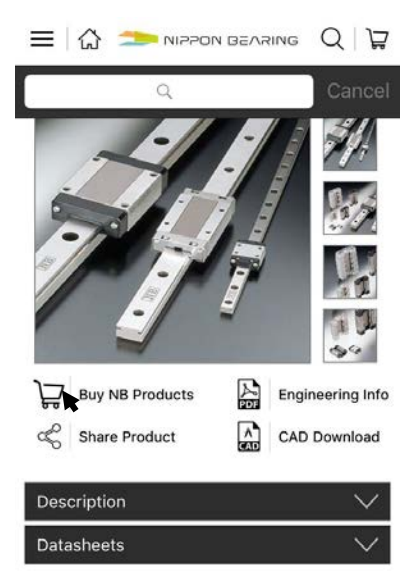

When you click on this icon, you will see a list of NB products by part number. Click on the cart icon to add to your My Cart.

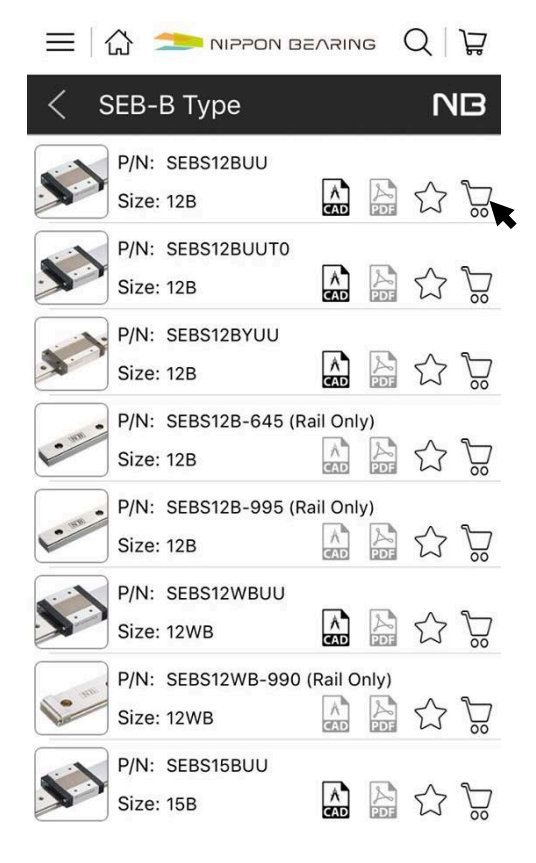

When you add an item to the cart, the cart icon at the top right will have a red circle with the number corresponding to the items you have added to your cart, and a [+] mark will show on the cart icon next to the star.

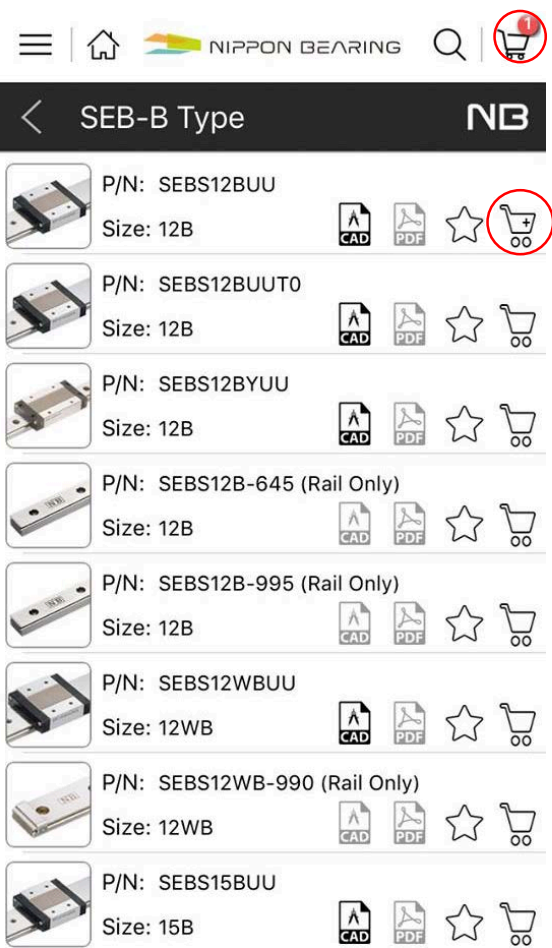

When you click on the My Cart icon at the top right, you will be able to change the quantity of the items you order.

\*\*Note: Standard large quantity orders should be ordered through NB inside sales. Please contact us at info@nbcorporation.com or call 800-521-2045

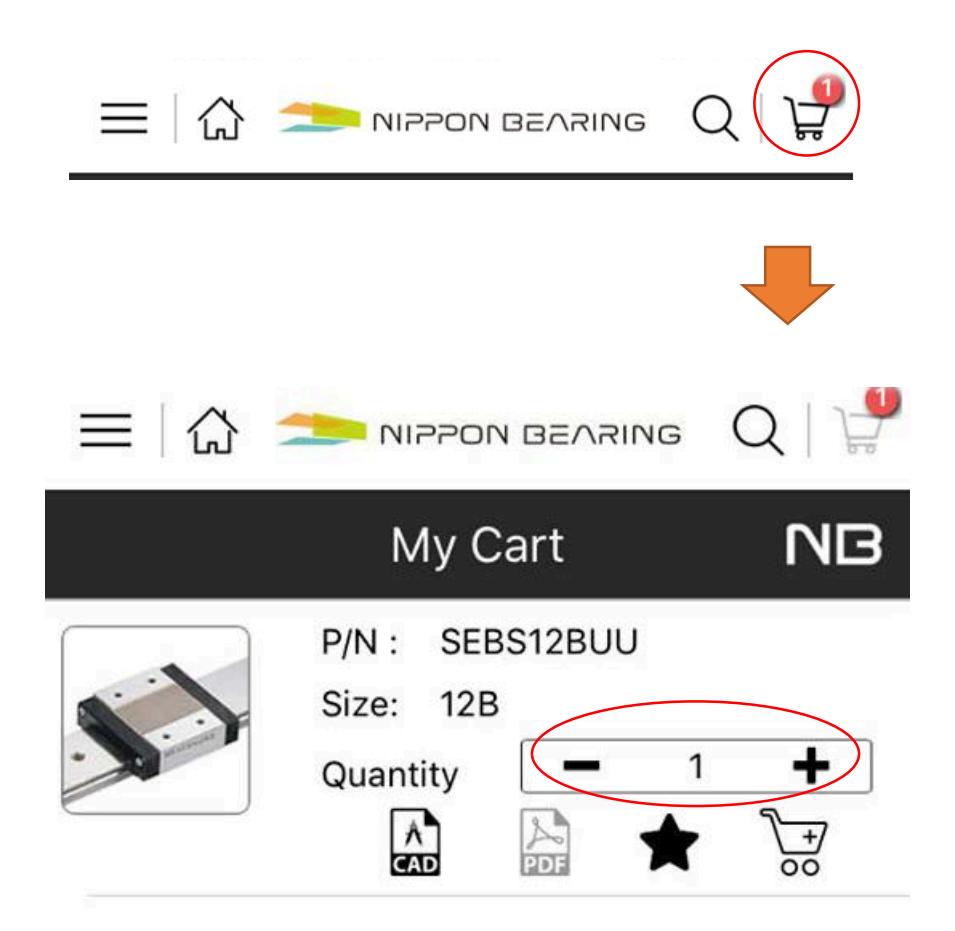

 $Click + or - to change quantity$ 

To remove an item from the cart, go to My Cart and click the cart sign with  $a + mark$ .

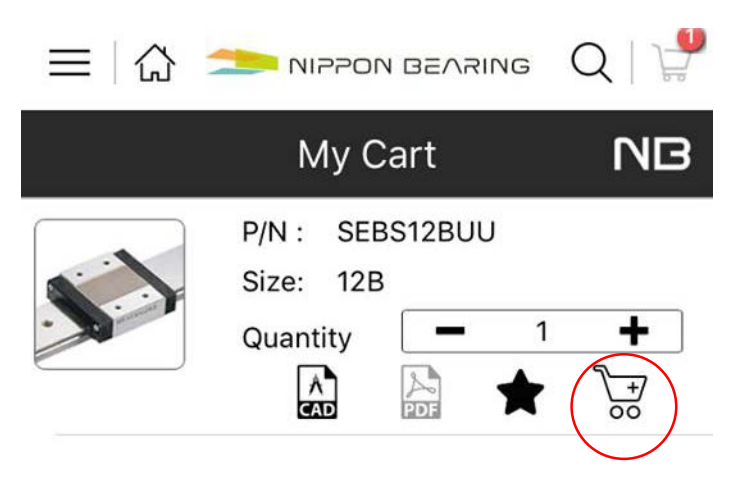

It will ask you "Do you want to remove the product from the cart?"

Click "Yes" to remove the item from your cart.

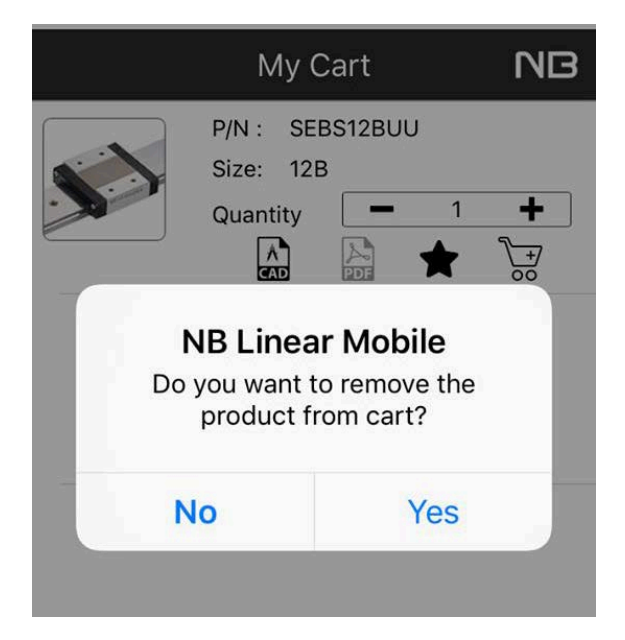

## Check Out

When you are ready to purchase the items, click on "Proceed to Check Out".

At check out, your receipt showing the Item Price and Shipping Price will show up.

NOTE: You will need to set up Apple Pay or Android Pay to make purchases.

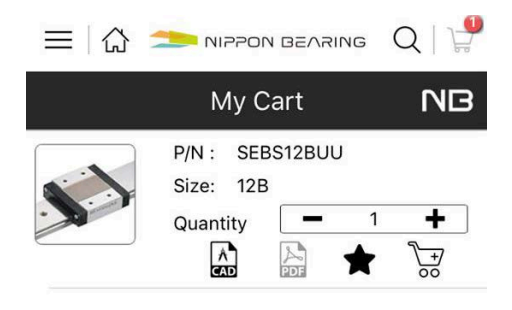

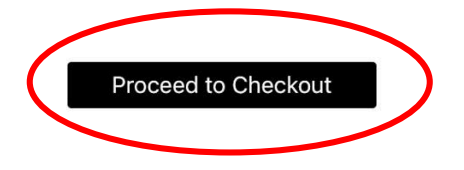

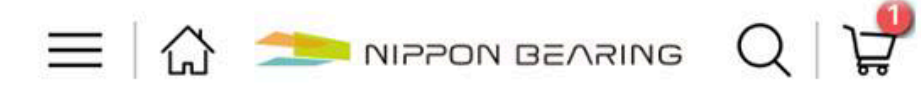

 $\lt$ 

## **Order Place**

NB

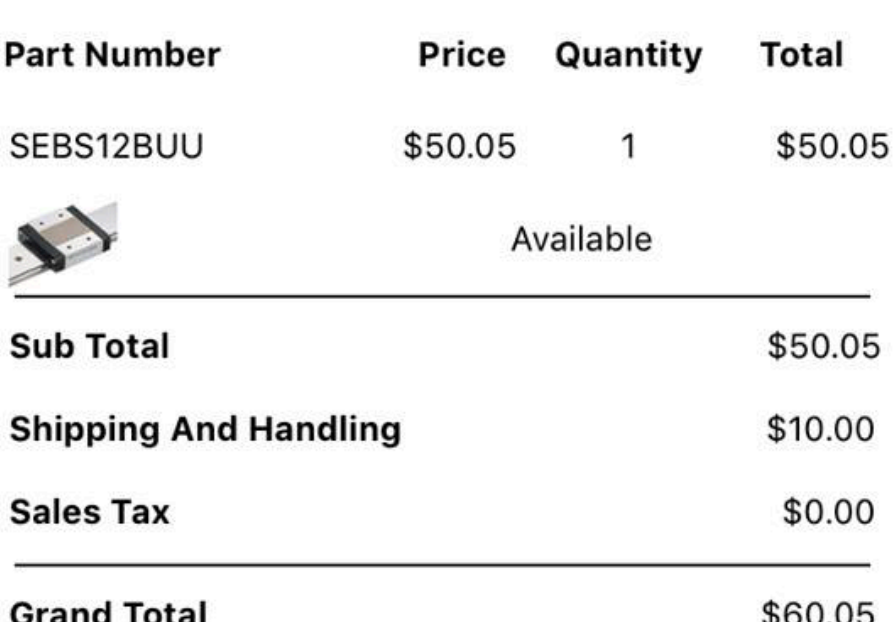

## Favorite Product List

When you add an item to the Favorite Product List,

you can go back to it at anytime to add the item to your cart or download a CAD file.

To add an item to the Favorite Product List, first go to the Home screen.

 $\equiv$   $\Omega$ **NIPPON BEARING**  $Q \mid \mathbf{Q}$ 

Then, select the product you wish to add to your Favorite Product List.

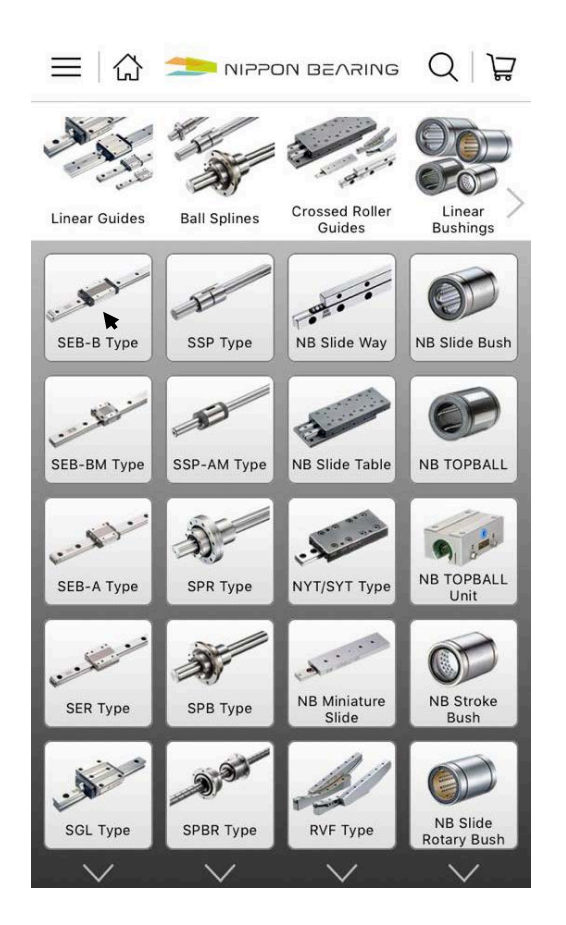
### Favorite Product List

Click on "Buy NB Products". This will move you to a screen with a list of items that are available under the same product series.

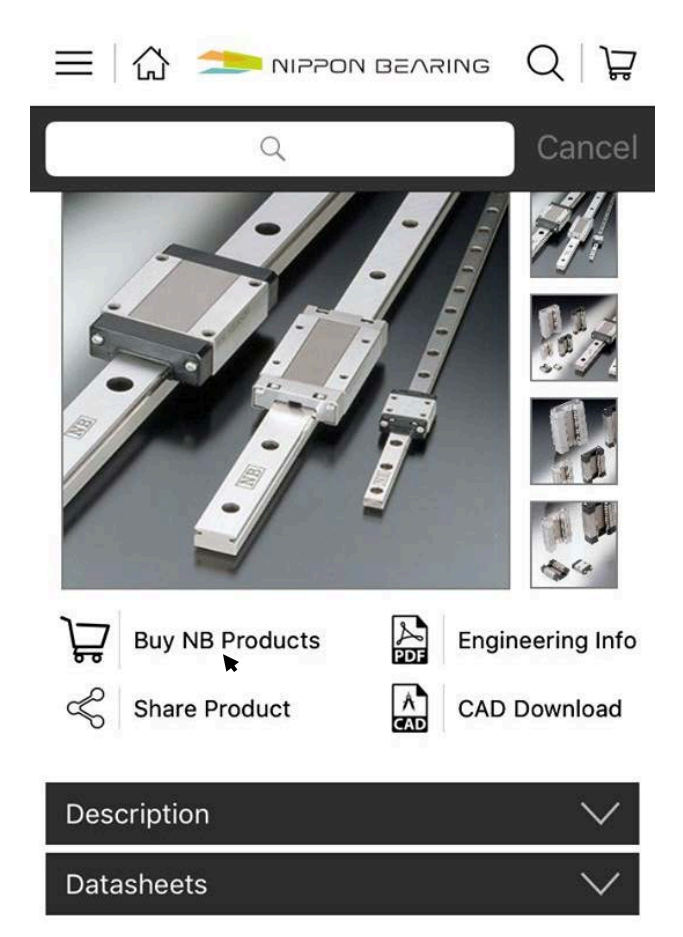

You will be able to see a list of products under the same product series.

To add a product to your Favorite Product List, click on the star icon

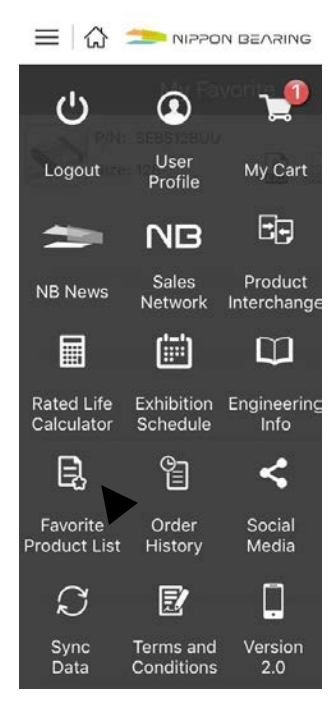

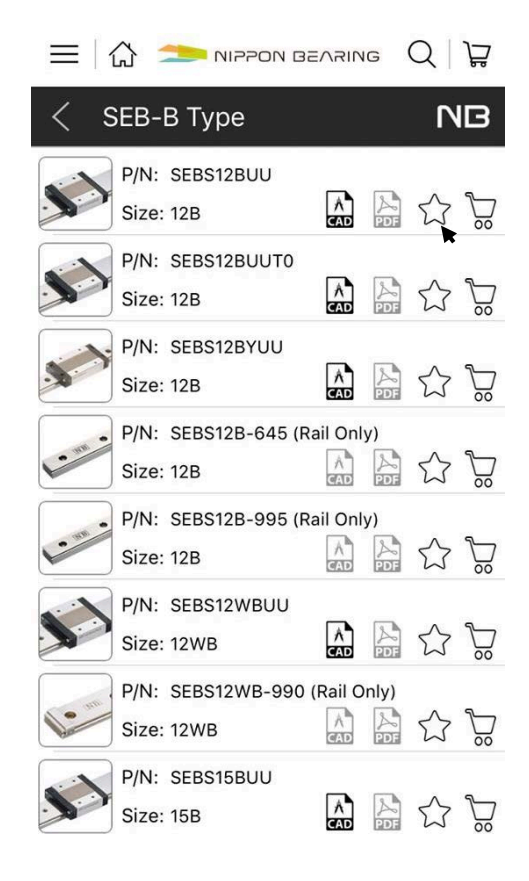

To view items that have been added to the Favorite Product List, click on the menu button,

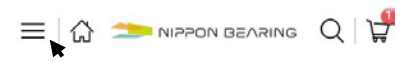

then click on the Favorite Product List Icon, as shown on the left. You will be able to see a list of the items in your Favorite Product List.

## Order History

To view items you have previously purchased, click on the menu button,

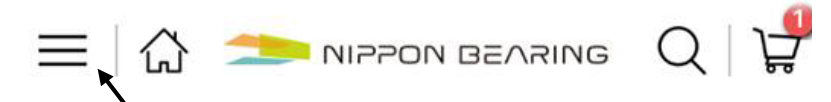

#### Then click on the Order History icon.

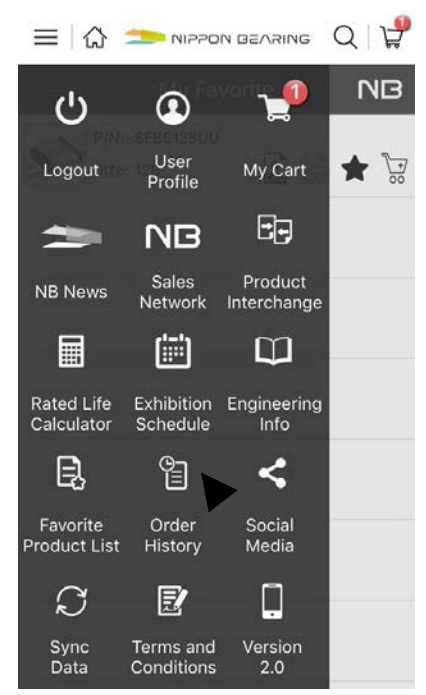

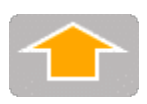

## Catalog Download

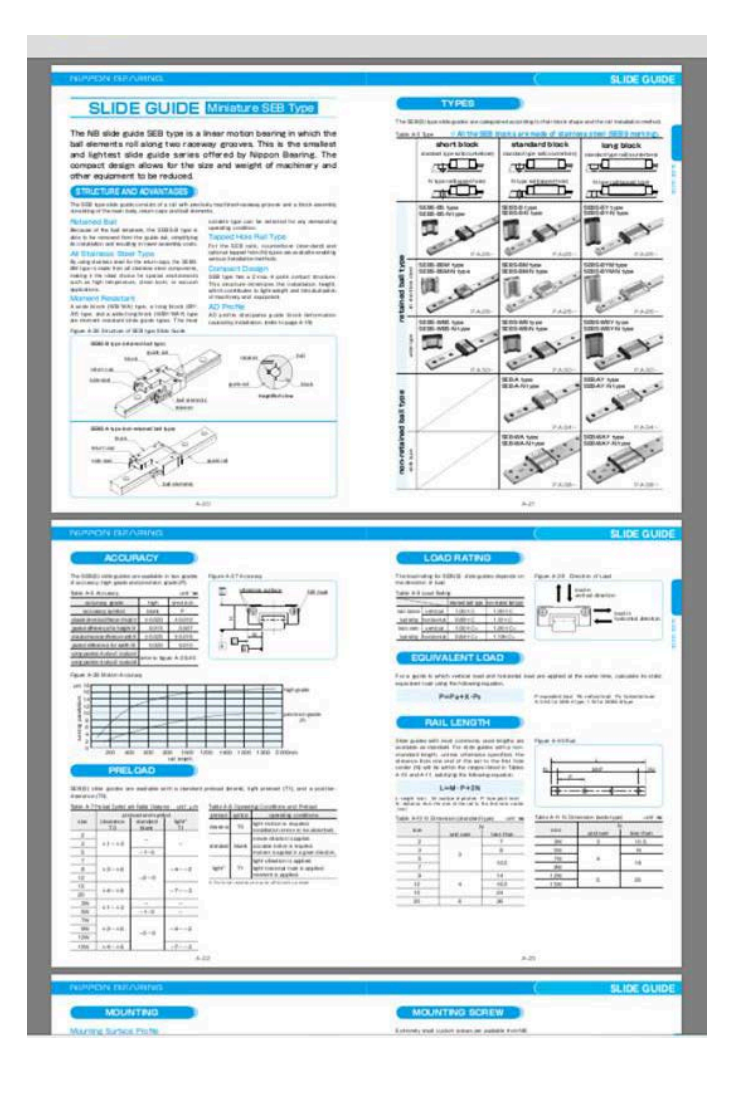

If you are not sure of the whole part number, you can enter a few letters from the item's part number in the search button, and the NB Mobile App will give you a list of options to choose from.

First click the magnifying glass at the top right.

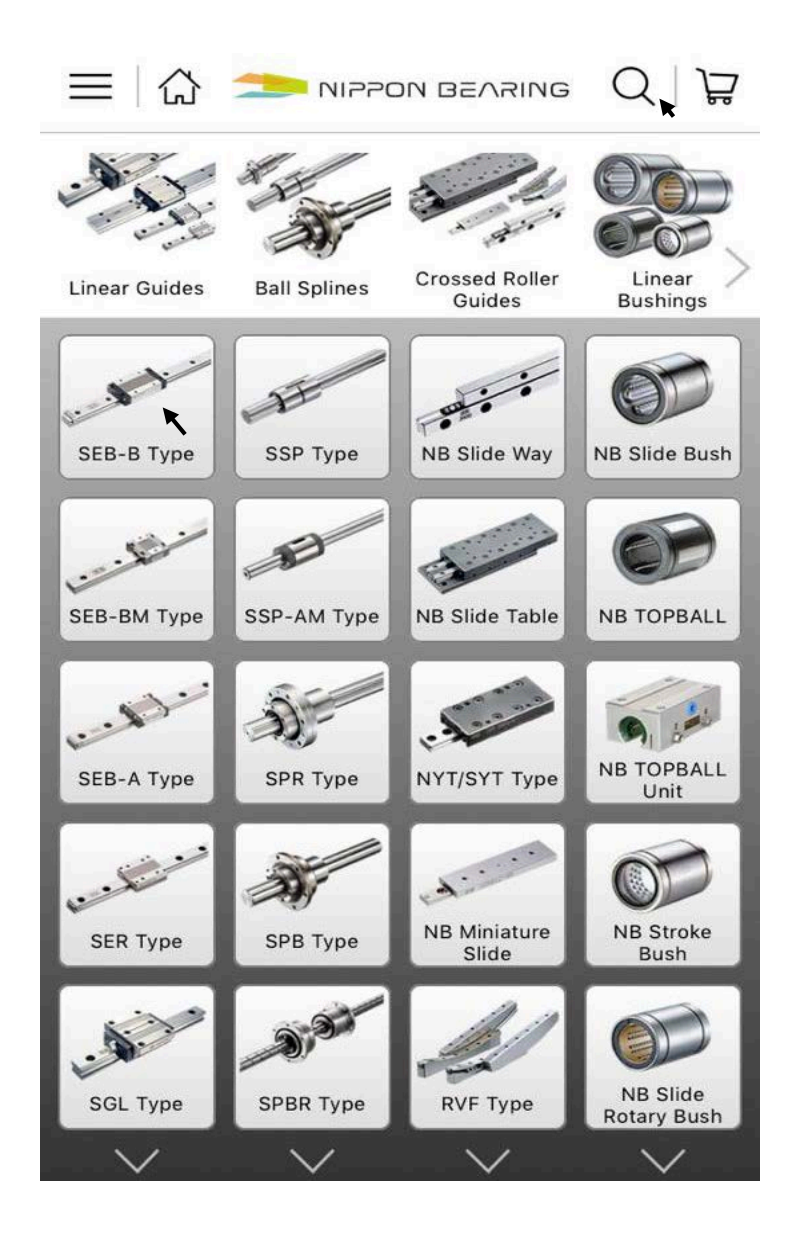

Next, type in the search bar the information you have about the part number.

For example, you can enter "SW" or "4G" to search for the inch slide bushing, SWS 4G.

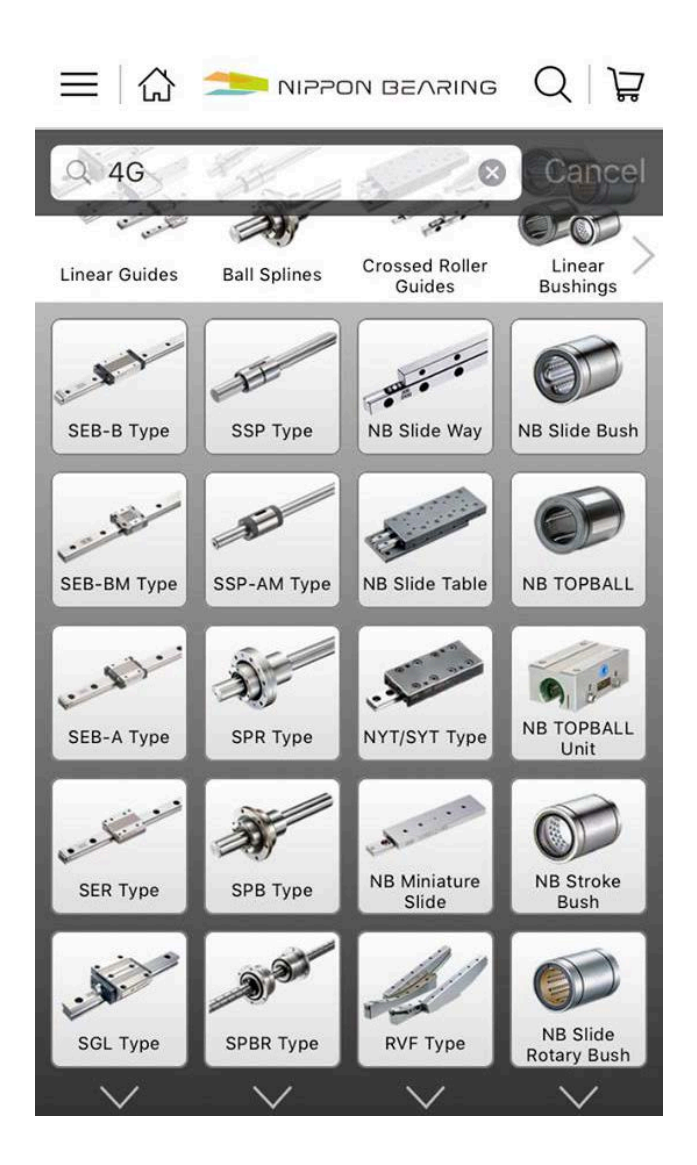

A list with possible options will pop up. From here, you can download the product's CAD file, product information PDF, add the product to your Favorite Product List, or add it to your My Cart.

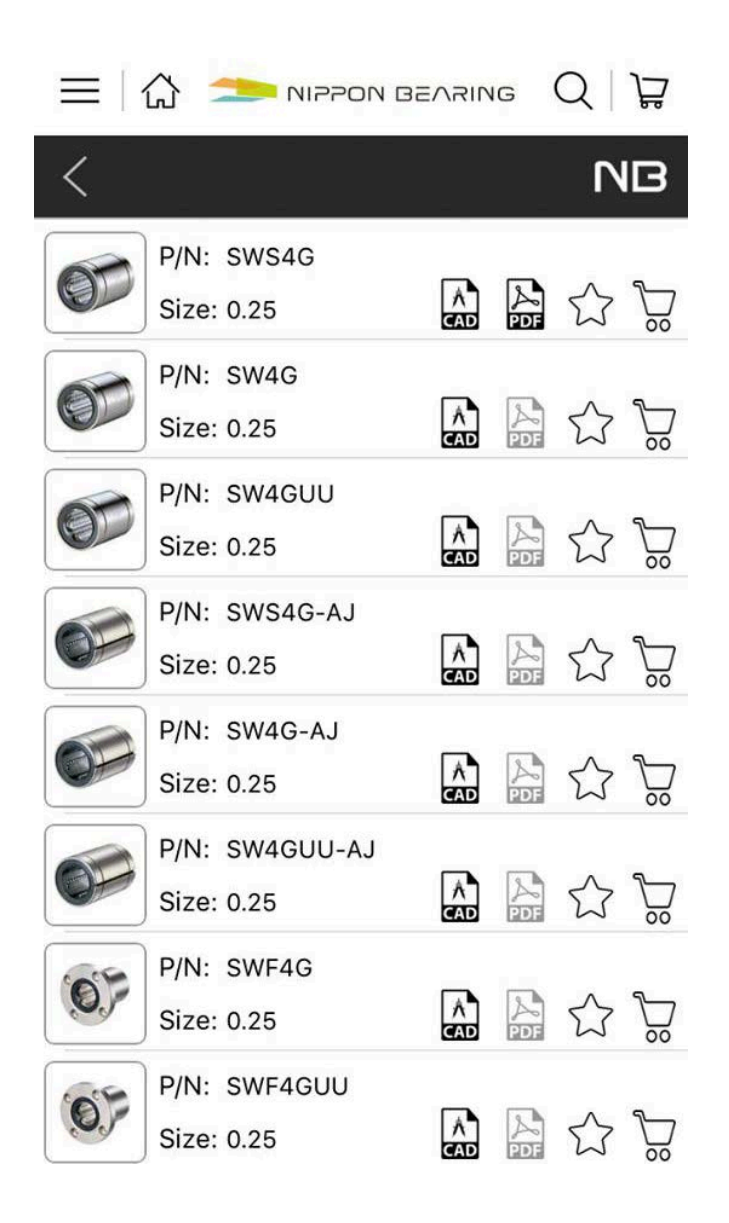

### Catalog Download: Engineering Info

If you know the part that you are searching for and need to access NB's catalog pages and technical information, you can download it from "Engineering Info" and "Datasheets."

First, select the product.

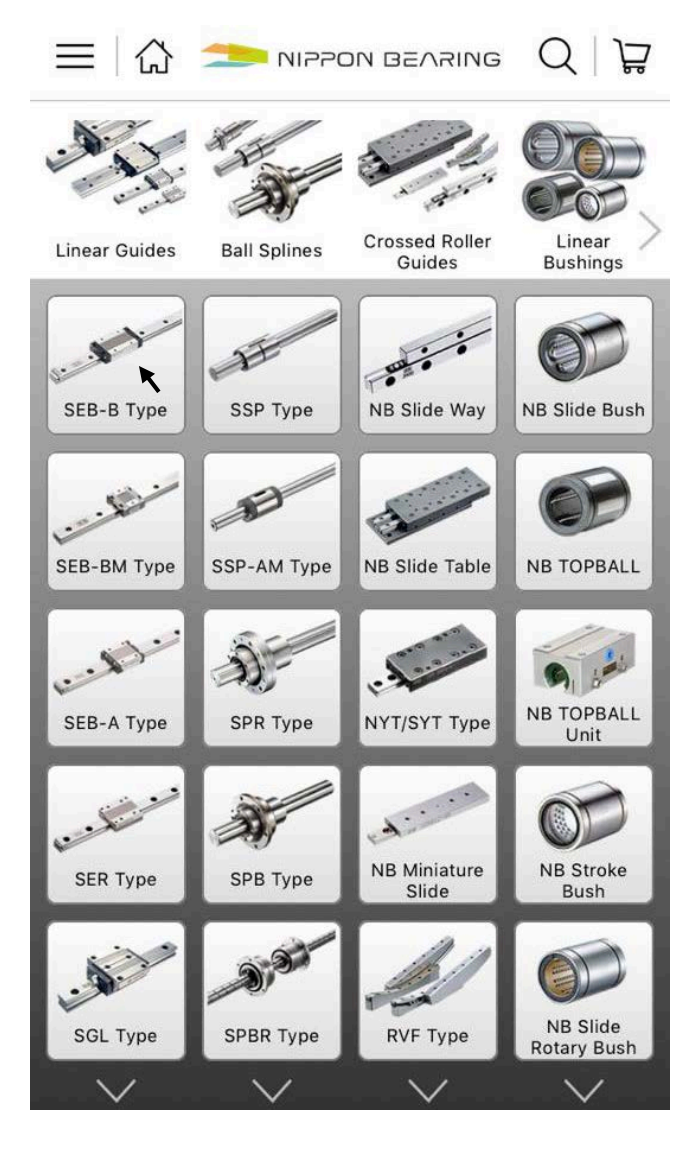

### Catalog Download: Engineering Info

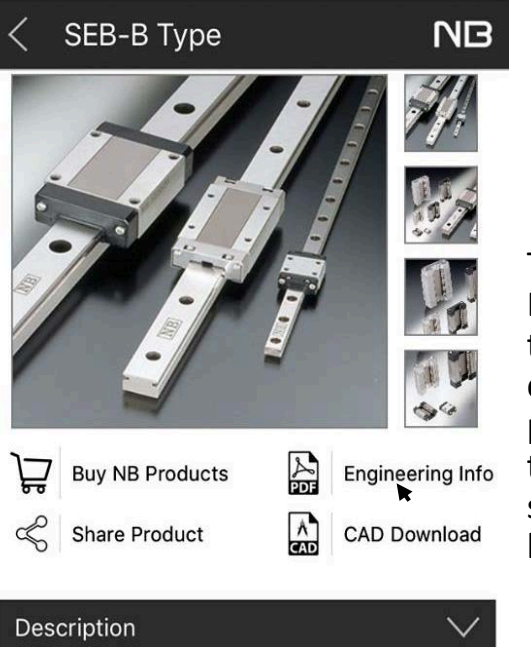

Then click on the Engineering Info button to download the catalog page that lists part structure and other technical information, show in the picture here.

Once the PDF is downloaded, you can email it to yourself or others.

**Datasheets** 

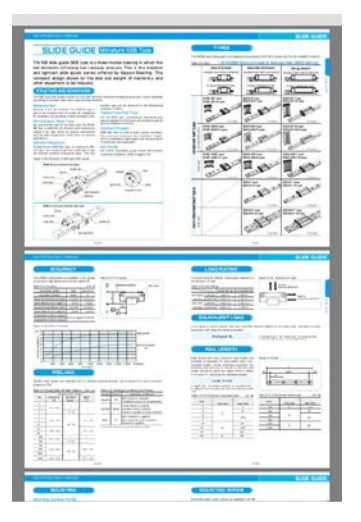

### Catalog Download: Datasheets

You can also download our spec sheet which includes part number explanation and other information such as dimensions.

To download, click on the "Datasheets" tab.

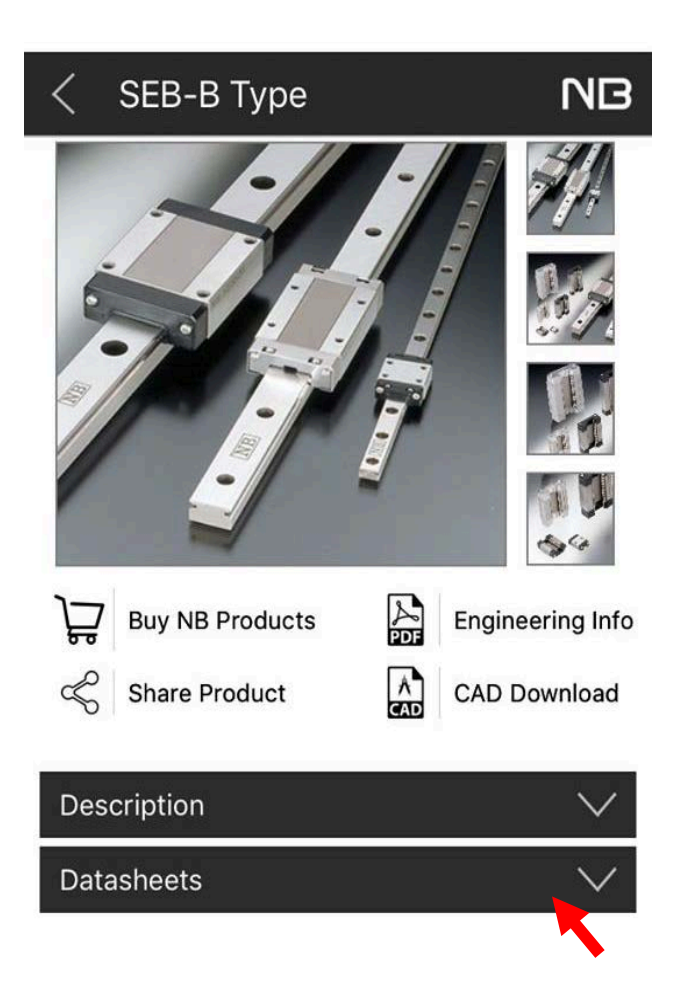

## Catalog Download: Datasheets

Then choose the specific product type you wish to view.

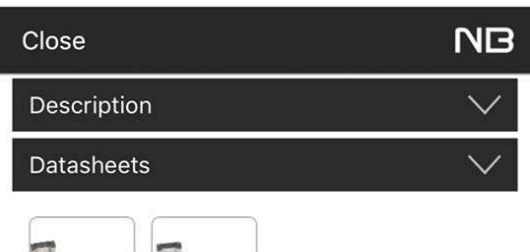

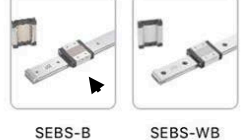

This will display NB's catalog page. You will be able to email this to yourself or others.

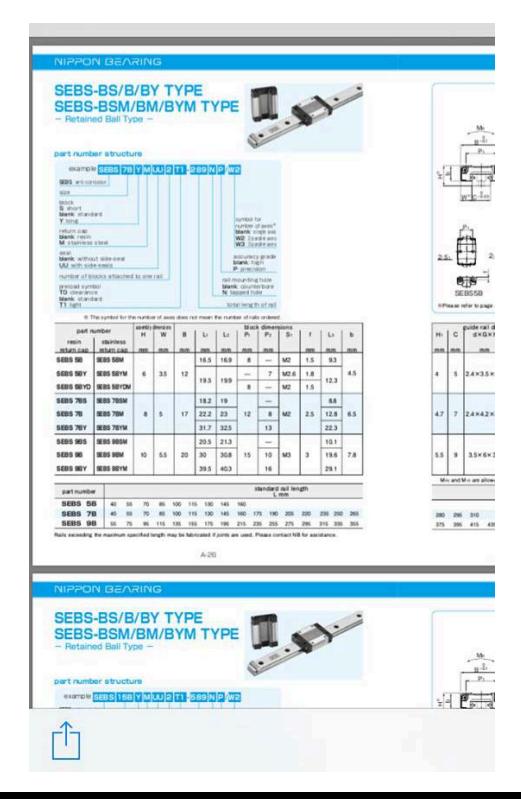

## Engineering Info

You will be able to view our Linear System Selection page, Information on Frictional Resistance and Required Thrust, Operating Environment and Temperature Range, Allowable Load and Life Calculation, Technical Reference, and Lubrication information from our catalog, right on the NB Mobile App. To view these, click on the menu button,

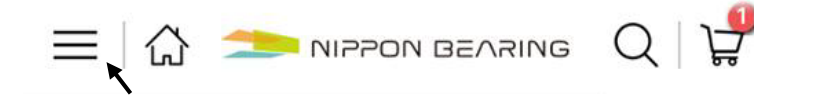

Then click on the Engineering Info button.

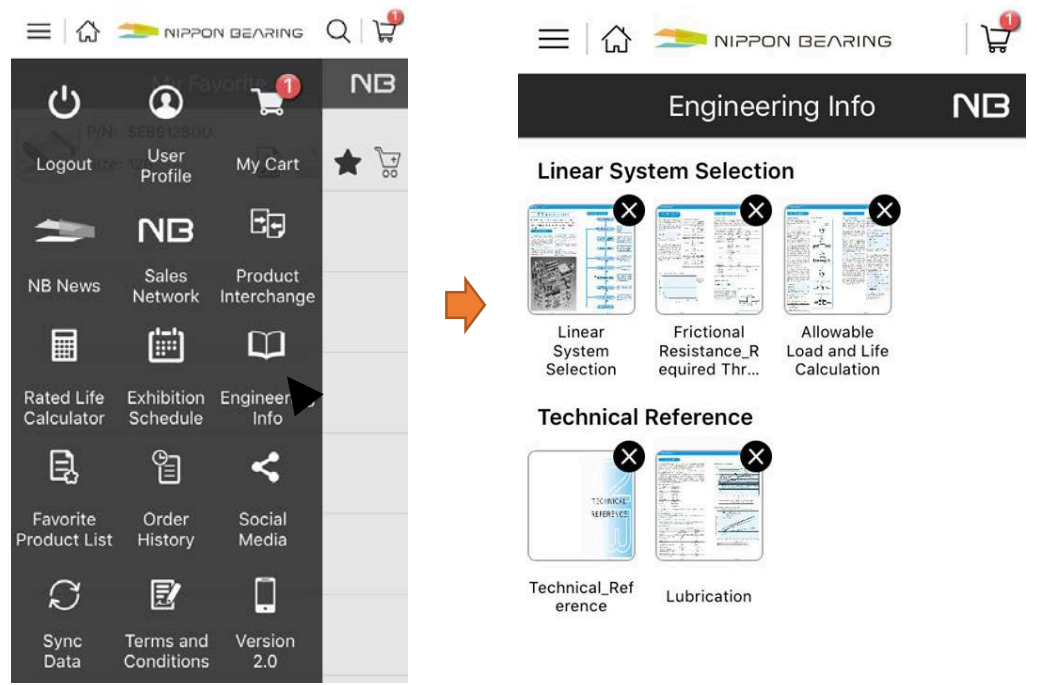

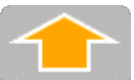

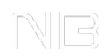

You can download CAD files from the CAD folder, Product List and Product Interchange pages. You will need to be logged in to download CAD files

\*\* eCAT Viewer from CADENAS is required to download CAD files

Apple:

<https://itunes.apple.com/us/app/ecat-viewer/id618373453?mt=8> Google

Play (Androids):

[https://play.google.com/store/apps/details?](https://play.google.com/store/apps/details?id=de.cadenas.ecatviewer&hl=en) id=de.cadenas.ecatviewer&h l=en

#### To download a CAD file, first go to the Home screen.

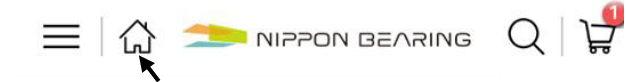

Then select a product. This will direct you to the product page.

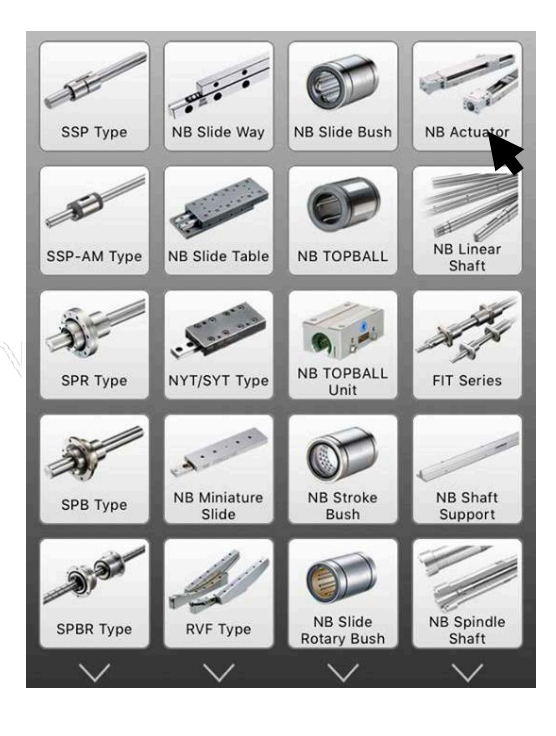

#### Click on the CAD Download button.

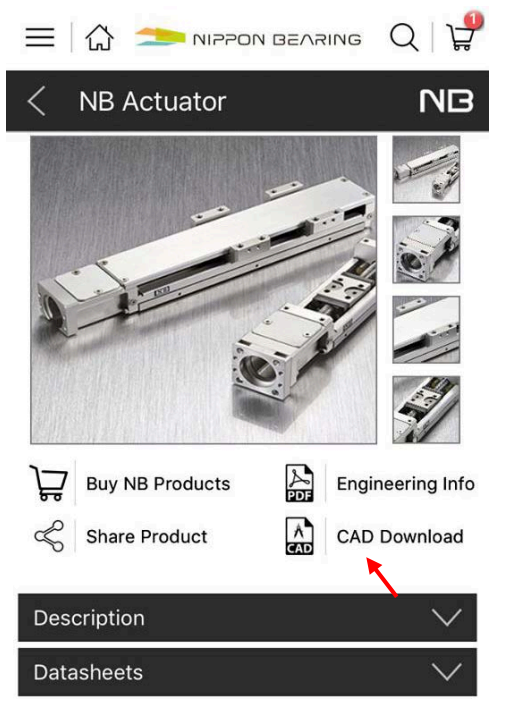

Click on the Folder that

lists the name of the

product.

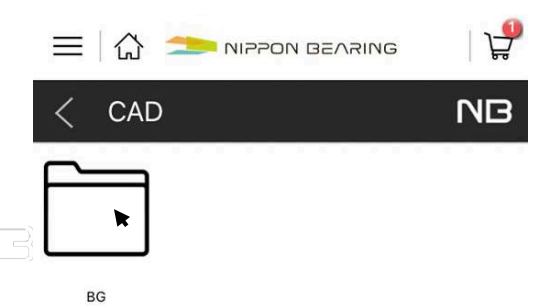

Click on the product with the appropriate size that you are looking for.

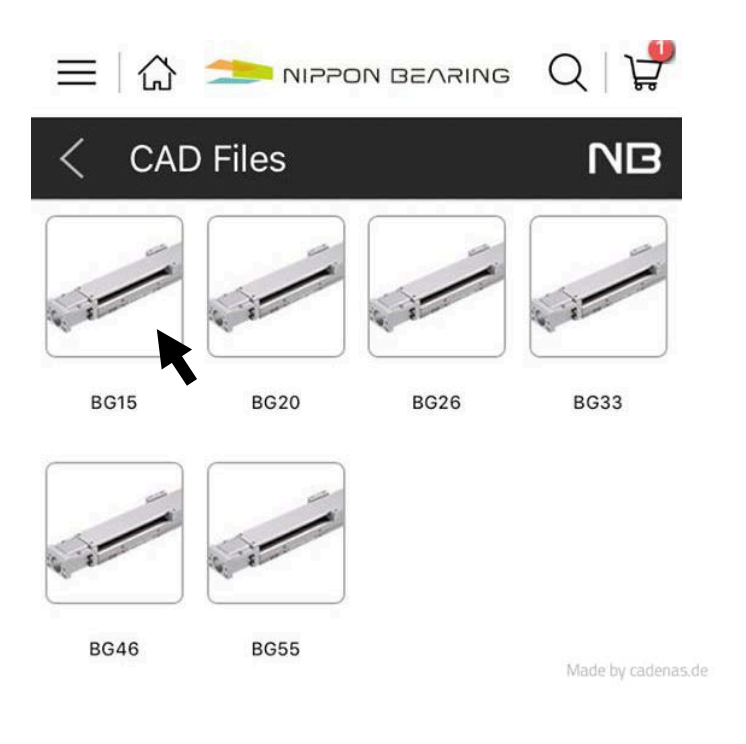

This will direct you to the eCAT viewer app.

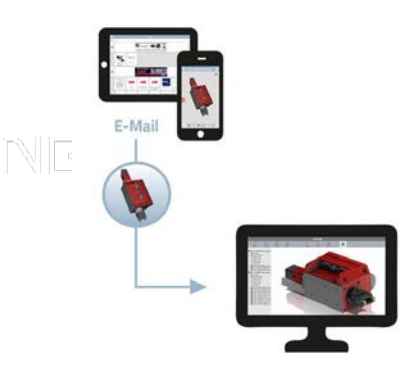

If you touch and hold and move the object, you will be able to see the product at different angles.

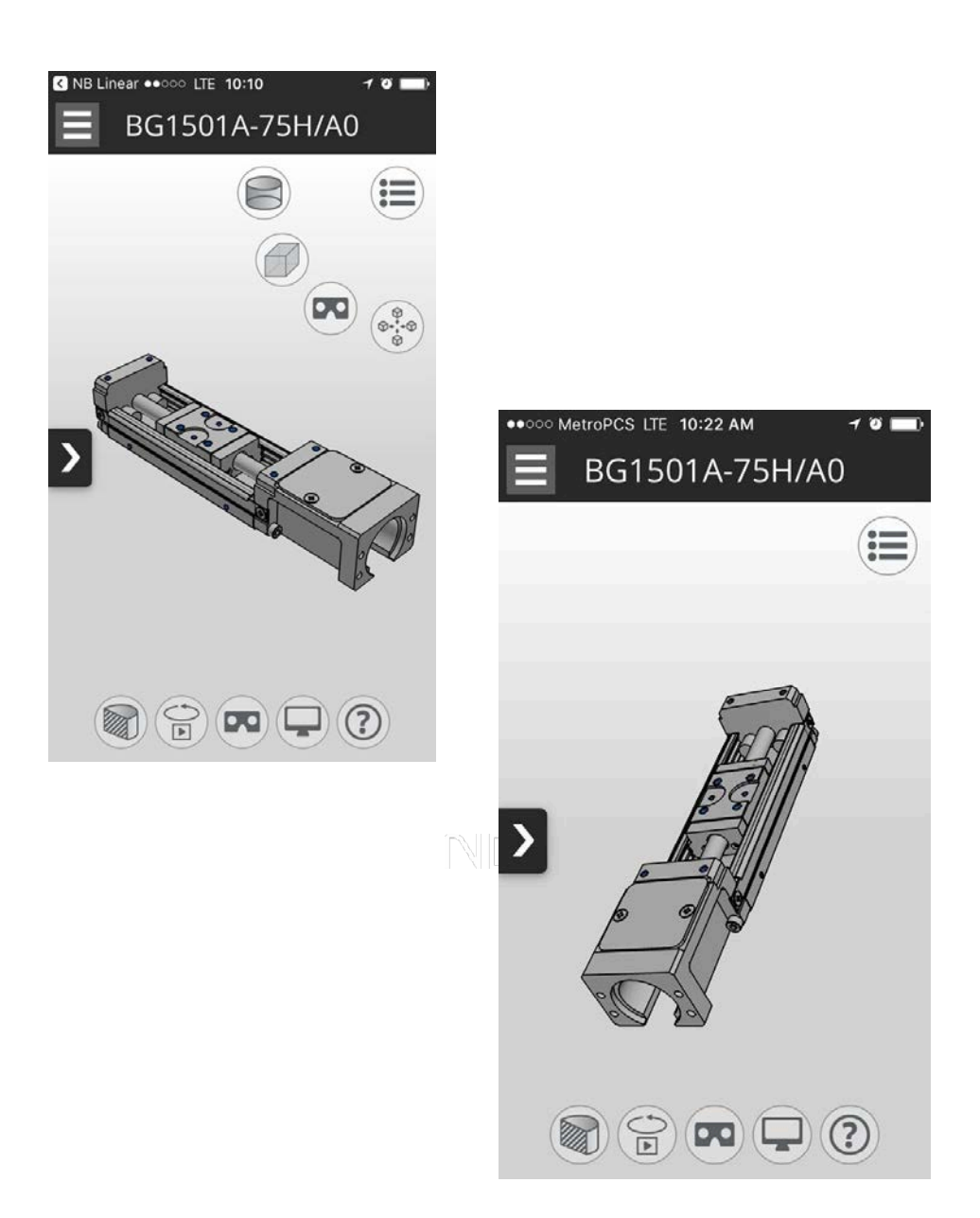

Clicking on the Menu button will allow you to view the CAD with different options

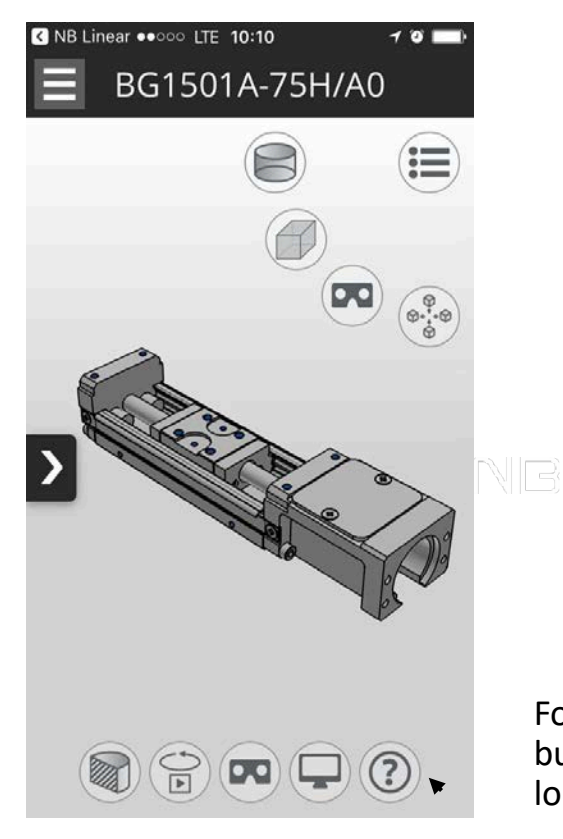

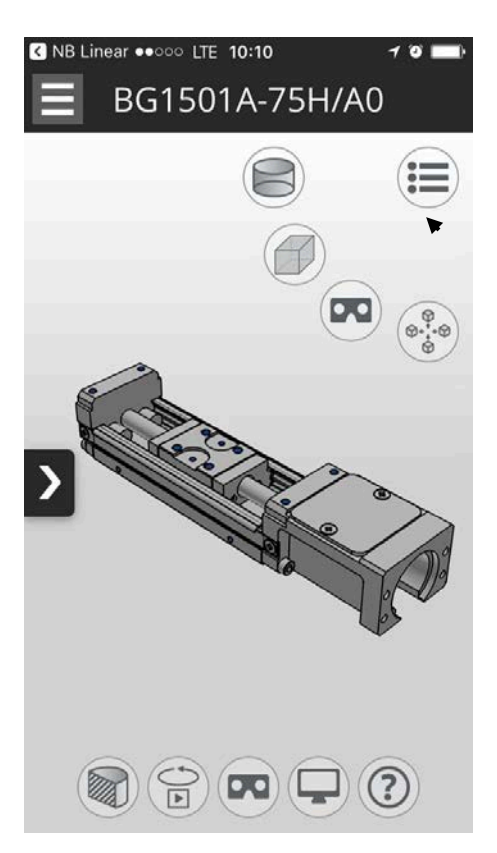

For explanations on the different buttons, click on the help button located at the bottom right.

Clicking on the Menu button will allow you to view the CAD with different options, as shown on the right.

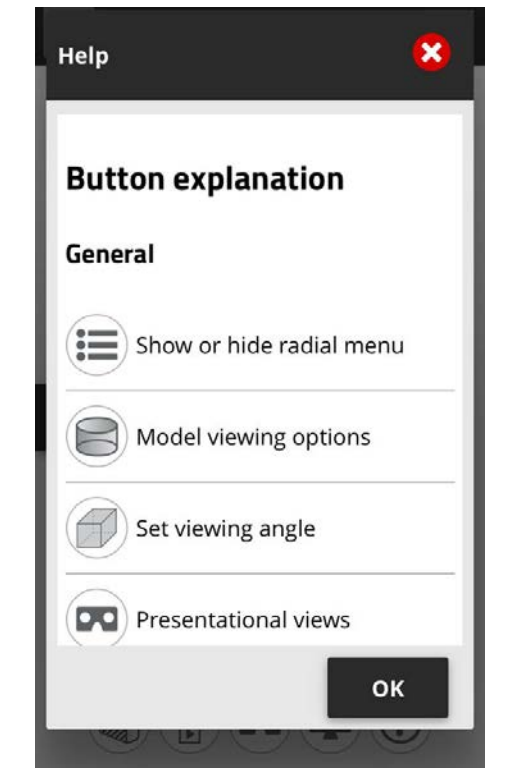

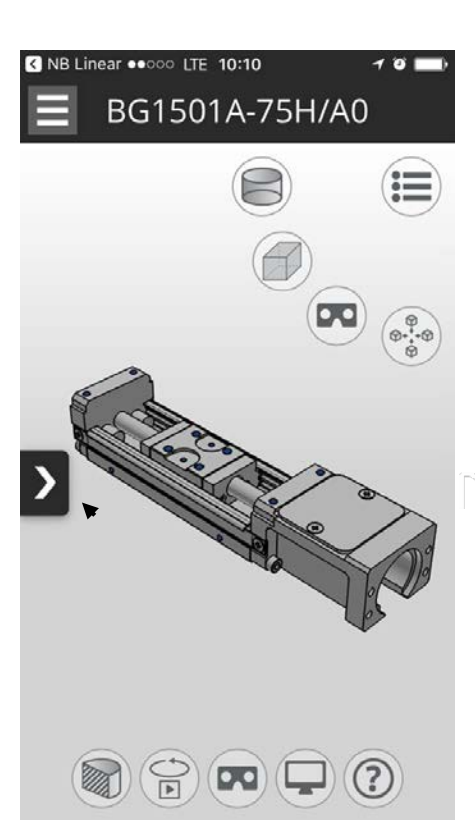

To change the specifications, click on the arrow. $\overline{\phantom{0}}$ 

You will be able to change the specifications here.

For example, you will be able to change the following for BG Actuators:

- Lead
- Number of Blocks
- Length of Guide Rail
- Accuracy Class
- Order Number for Bracket
- Cover or Low Housing option
- Sensor options
- Locating Pin hole.

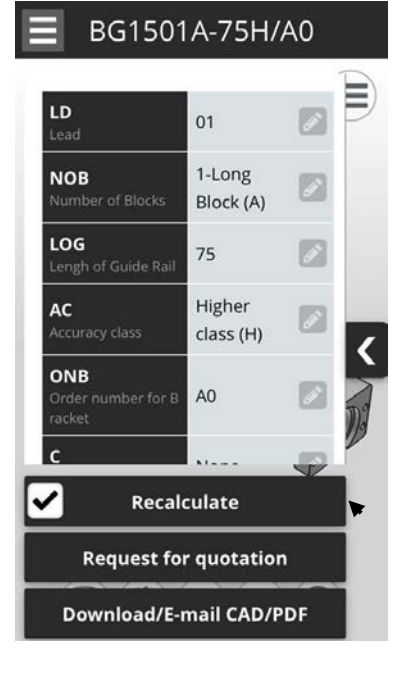

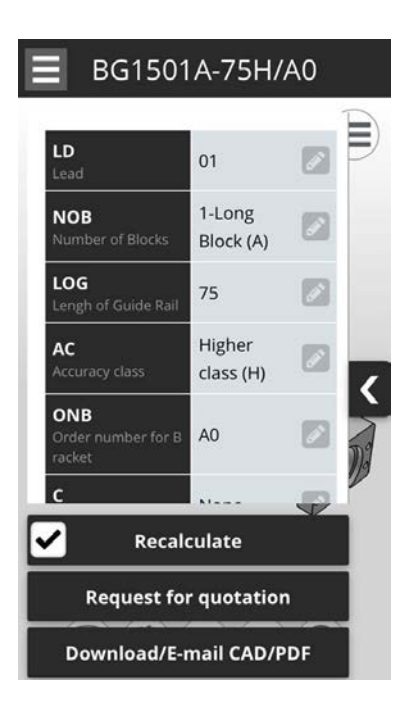

NR

After changing the specifications, click on the Recalculate button.

You can download and email the CAD or PDF file.

Click on the "Download/E-mail CAD/PDF button.

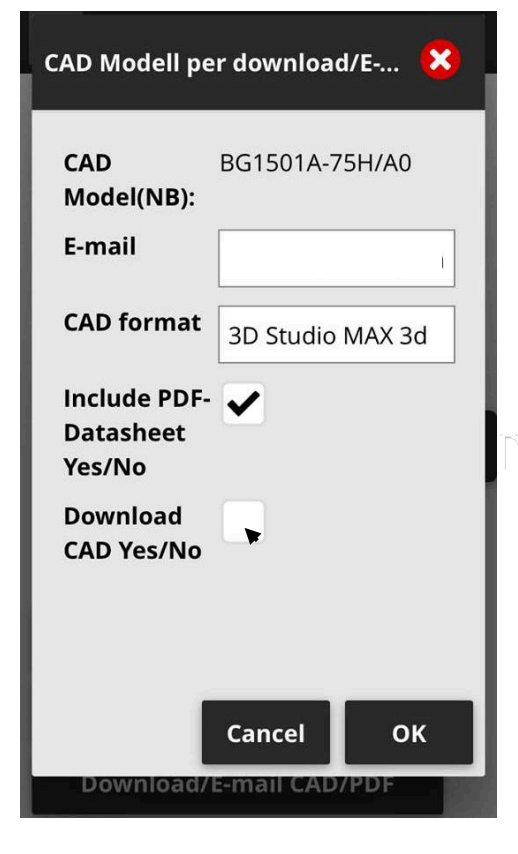

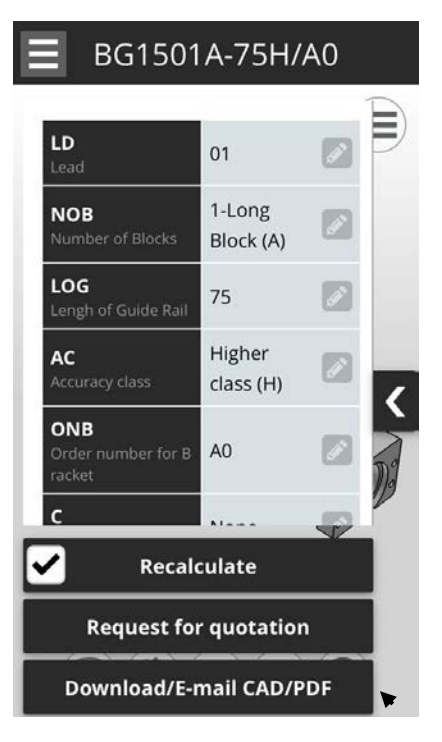

This will prompt you to enter your email address and select the appropriate CAD Format.

Make sure to check the "Download CAD" box if you need to download the CAD.

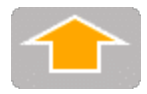

## Rated Life Calculation

### Rated Life Calculation

You can now easily calculate the Rated Life for Slide Guides from NB's Mobile App!

• To do this, first click on the menu button and select the Rated Life Calculator.

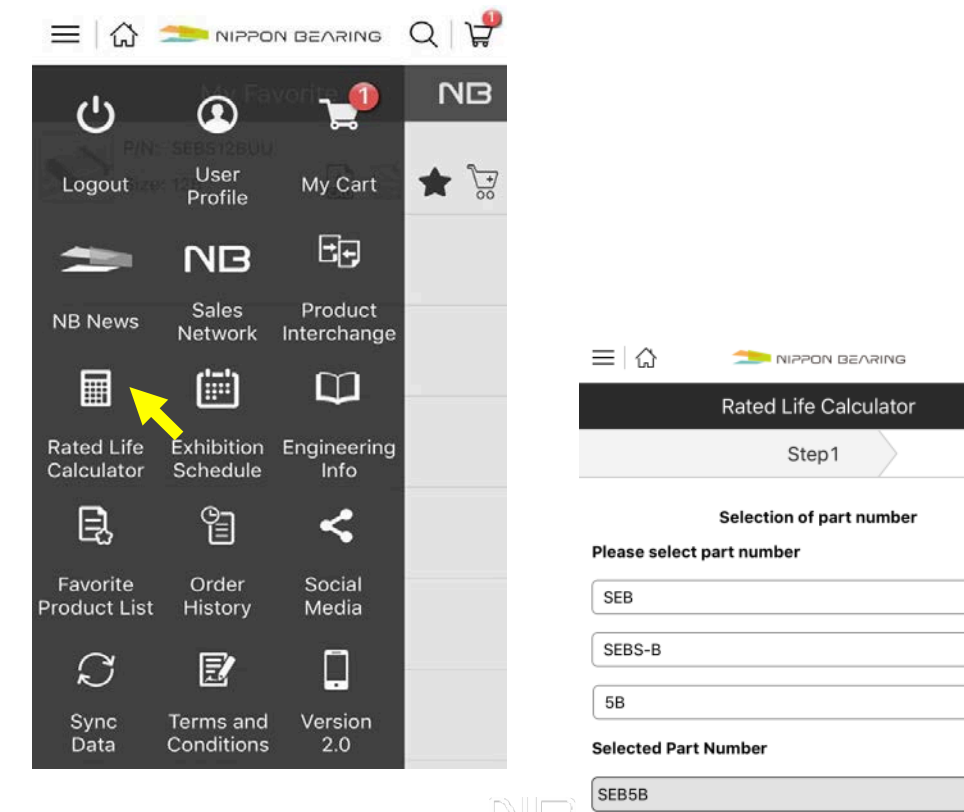

This will direct you to a screen to specify the part number.

• Enter the specifications for the part which you wish to calculate the Rated Life for, then click "next".

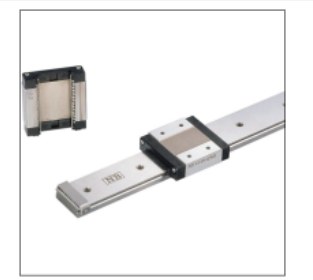

। ∖⊒

**NB** 

 $\check{ }$ 

Step2

Select the appropriate "work conditions" by selecting the work condition type.

Swipe to the left or right to view different options.

You can select from:

- One axis, one block
- One axis, two blocks
- Two axes, one block each
- Two axes, two blocks each
- Two axes, three blocks each

When you have selected the work condition type, click "next".

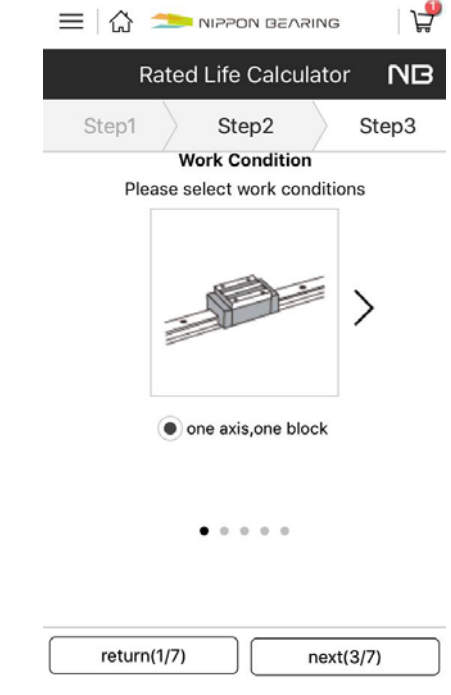

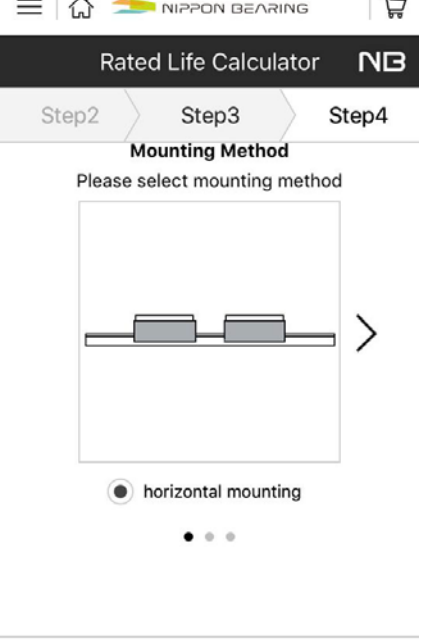

 $next(4/7)$ 

 $return(2/7)$ 

Choose a mounting method.

You can select from:

- Horizontal mounting
- Wall mounting
	- Vertical mounting

When you have selected the work condition type, click "next".

You will be direct to the next page and asked to enter the rail, block, and drive positions. Enter the appropriate information, then click "next".

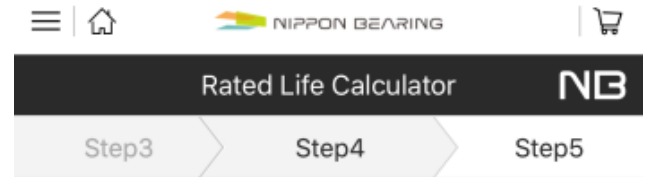

Rail, block and drive position

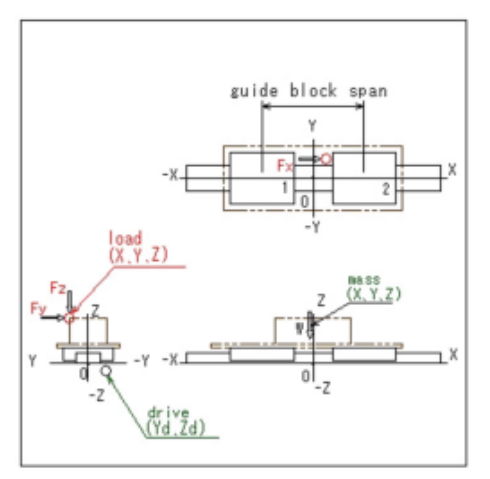

#### Please input guide and rail and block span

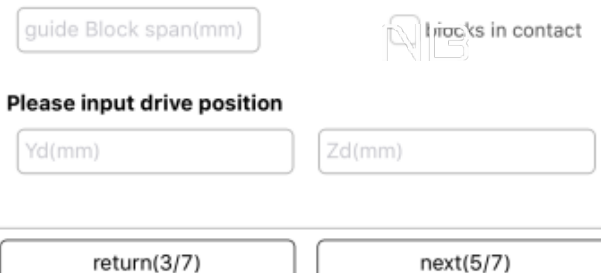

The next page will ask you to input the load information. Fill in the appropriate information, then click "next."

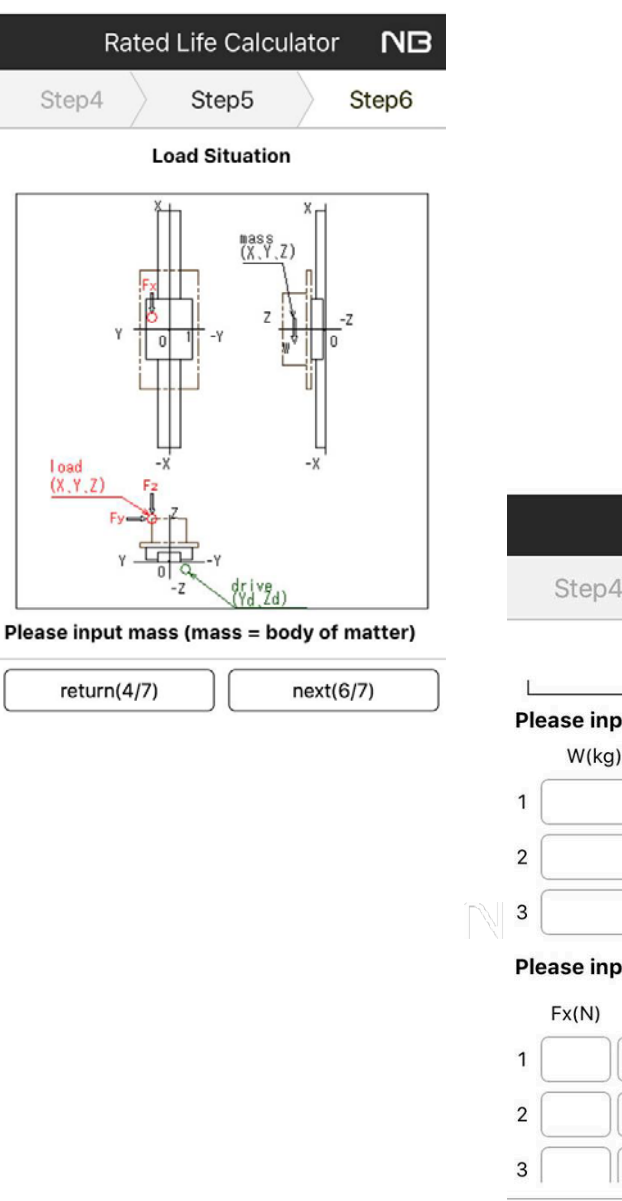

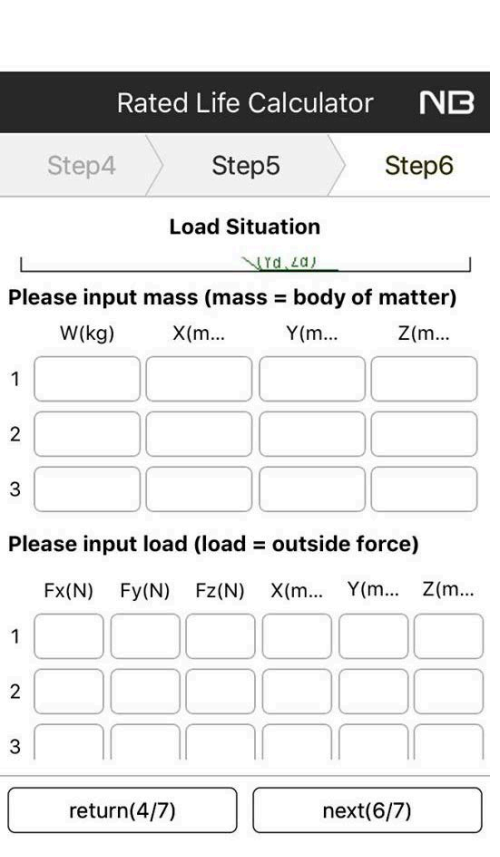

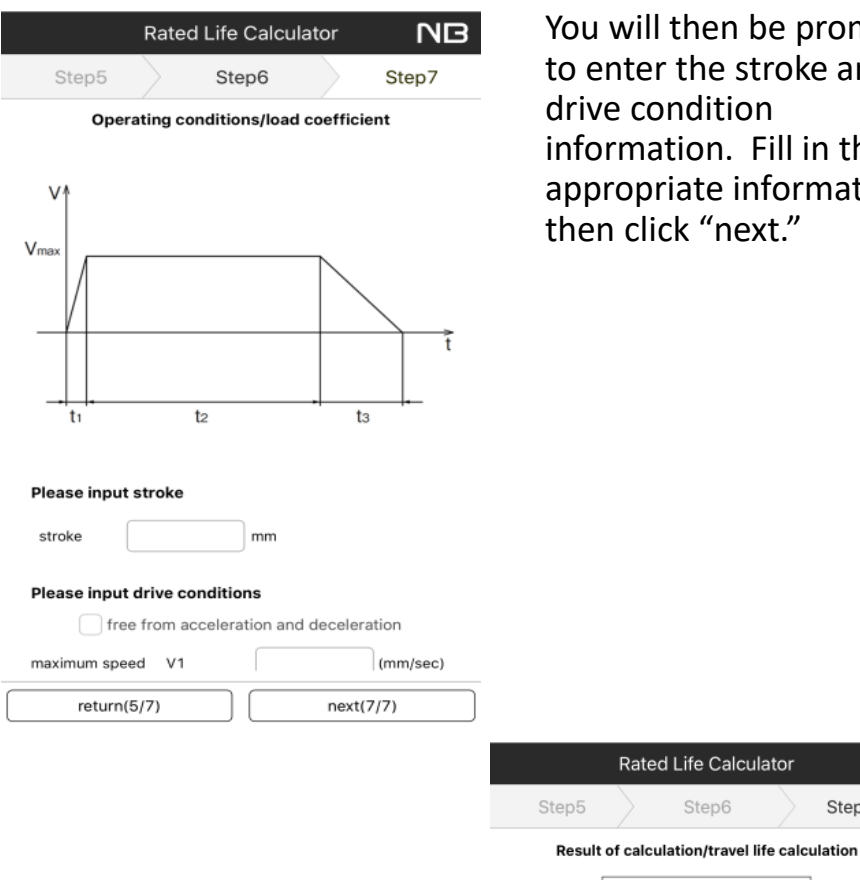

You will then be prompted to enter the stroke and drive condition information. Fill in the appropriate information, then click "next."

Here is the information about the Rated Life based on the values you entered.

You can click on the "Print" button to email the PDF to yourself or others.

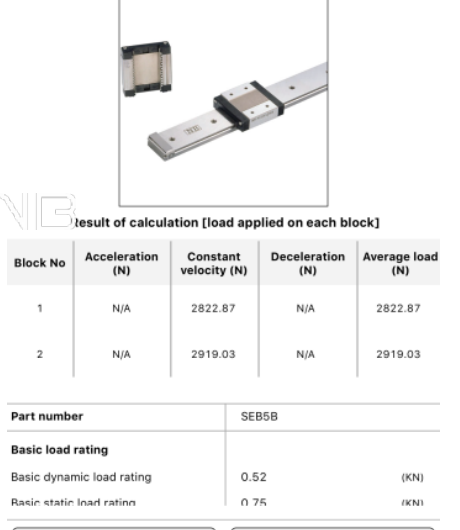

Print

return(6/7)

**Rated Life Calculator** 

Step6

NG

Step7

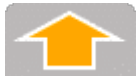

## Product Interchange

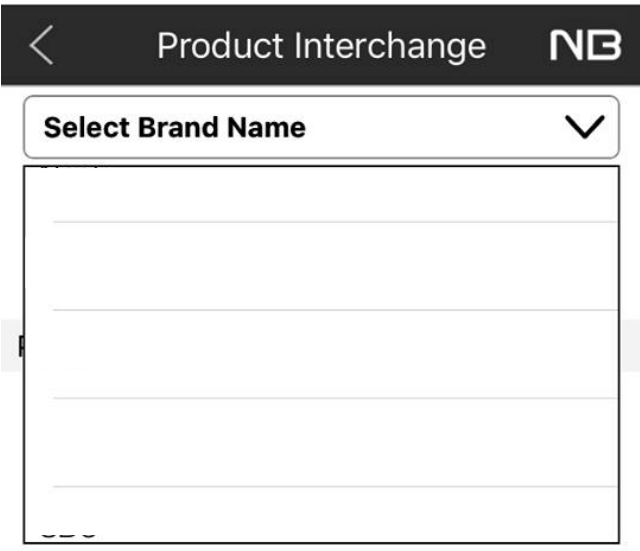

NB

To find an interchange, first click on the Product Interchange tab from the menu.

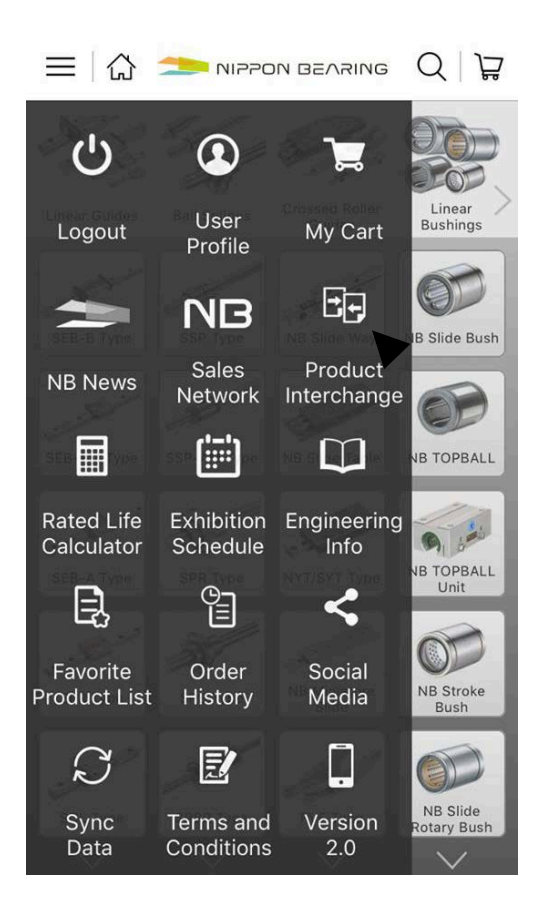

### Select the appropriate manufacturer from the dropdown list.

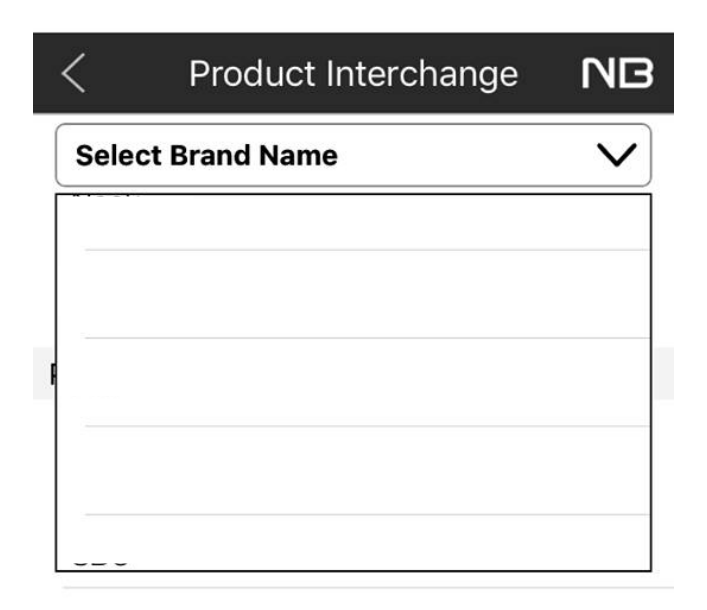

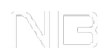

After selecting the manufacturer name, enter the product series number. You may need to try different combinations to find lists of interchanges.

\*\*Please note that not all interchanges are available.

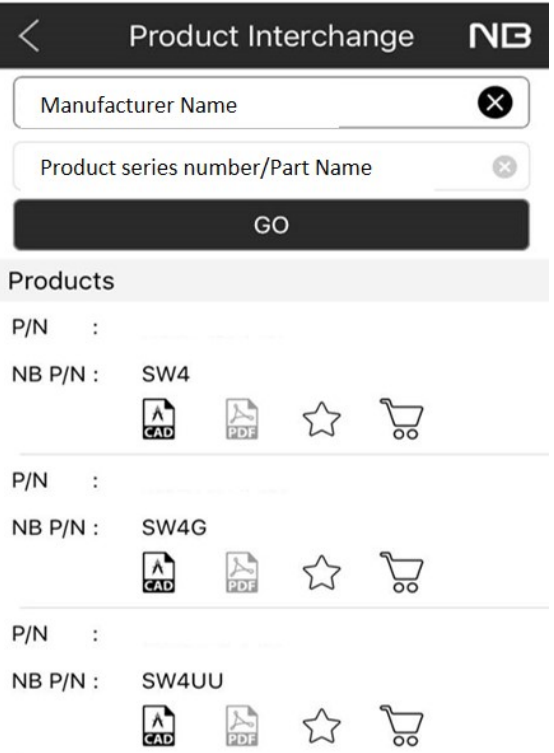

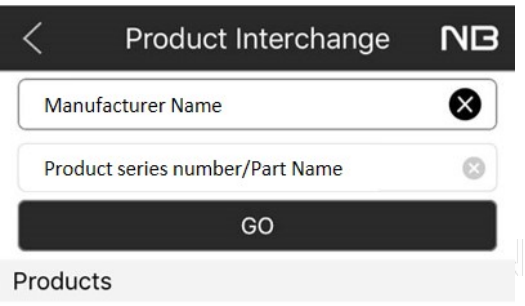

If you receive the message "No Data For Product Interchange," please call (800-521-2045) or email[\(info@nbcorporation.com](mailto:info@nbcorporation.com)) us and our customer service representatives will be happy to assist you.

#### No Data For Product Interchange

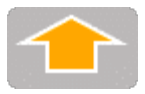

## Global NB Sales Network

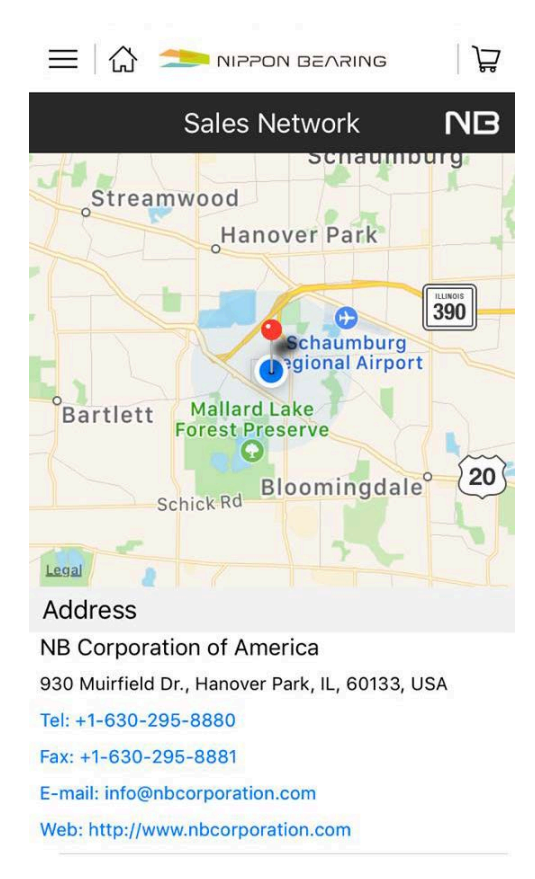

### **Global NB Sales network**

You will be able to access contact information for NBCA (USA) locations, NB Europe, and Nippon Bearing Co. (Japan) from the Sales Network icon.

From this page, you can:

- Call and e-mail the worldwide NB locations
- Access the global NB websites
- Directions to NB locations are also available from here using Apple Maps or Google Maps™

To access the sales network, click on the NB Sales Network icon on the main menu.

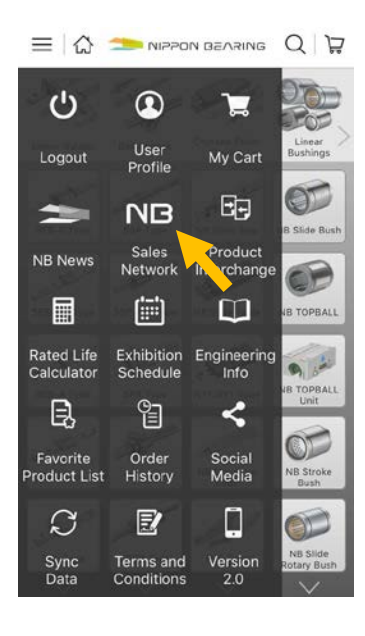

You will be able to access the global sales network page.

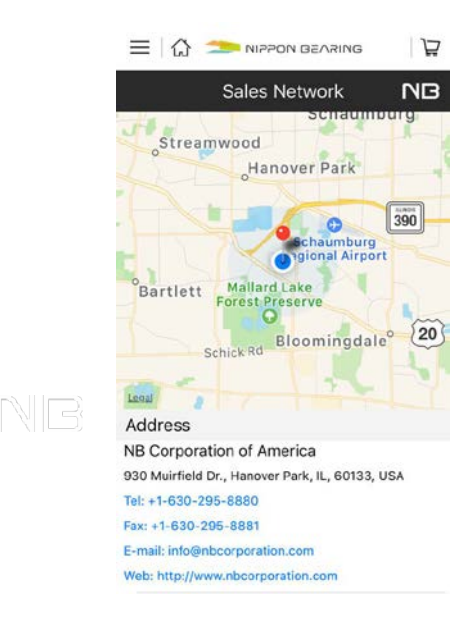

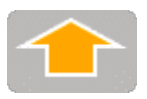

## NB News & Exhibition Schedule

NB

## **NB news / exhibition schedule**

- NB News and Exhibition Schedules are notified using push notifications
- Schedules will be added to a calendar in mobile devices

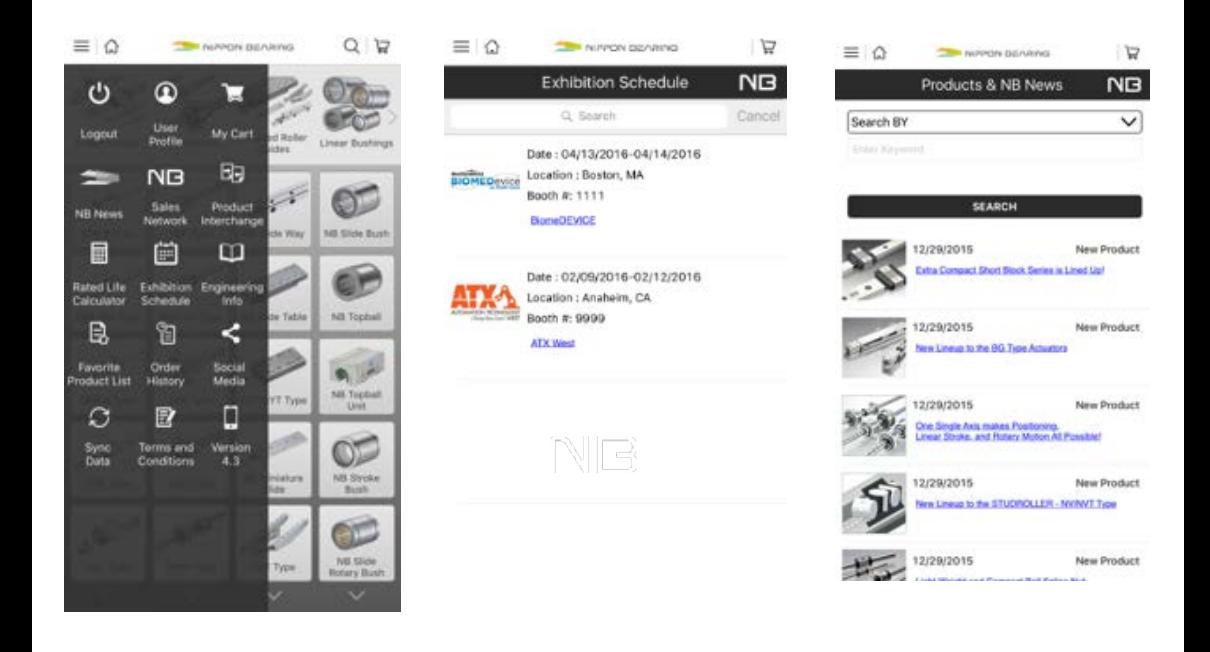

Download on the<br>App Store

 $\sum G^{000}$  and  $\sum$ 

# Social media links

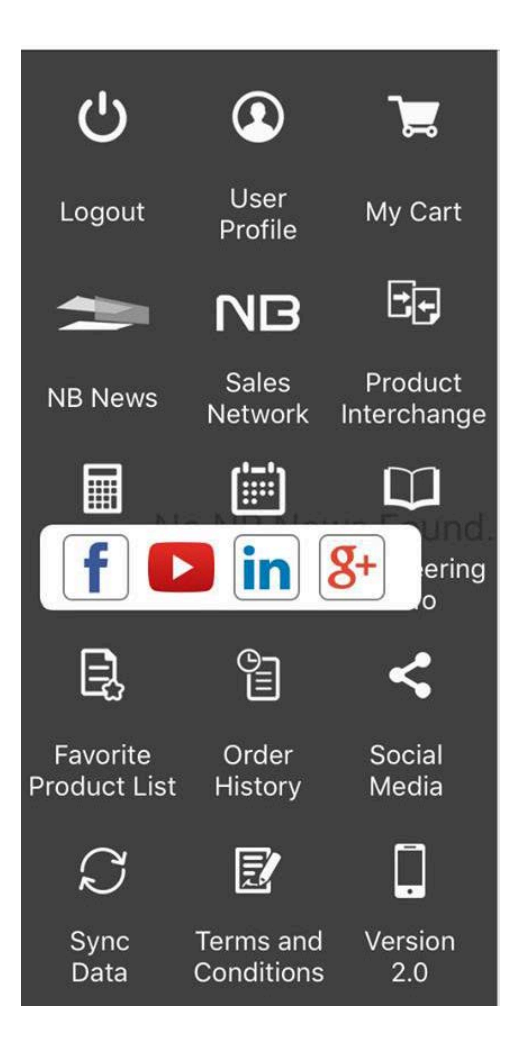
## Social media links

From our social media link, you can access NB's Facebook, YouTube, LinkedIn, and Google Plus pages.

To access our social media links, click on the menu icon, then click on the Social Media icon.

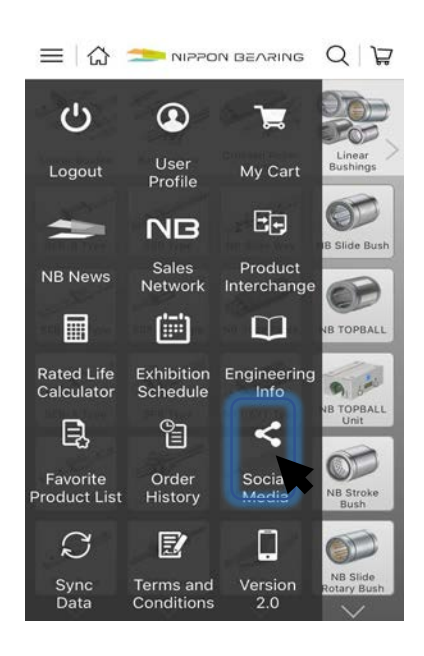

 $\mathcal{C}$  $\Omega$ User Logout My Cart Profile 69 **NB** Sales Product **NB News** Network Interchange 篇 僵 m in  $8+$  $\blacktriangleright$ ering B ျာ Favorite Order Social **Product List** History Media 尾 (۲ Sync Terms and Version  $2.0$ Data Conditions

Select the Social Media site you wish to access, such as You Tube shown below.

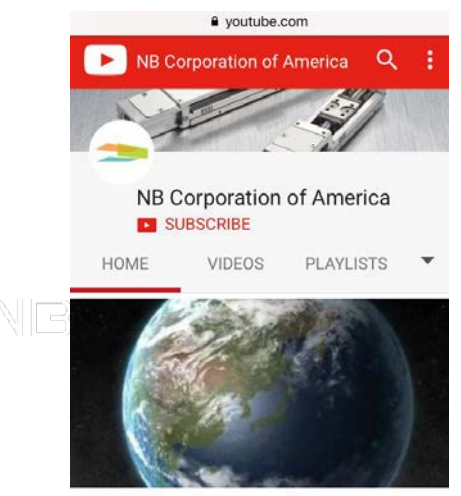

**EXRAIL-1 arrrives on earth** 

Popular uploads

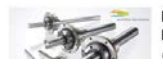

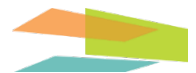

## NB Linear Mobile™

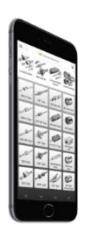

For any questions about the NB Linear Mobile App, please contact our Customer Care at: [appsupport@nbcorporation.com](mailto:appsupport@nbcorporation.com)

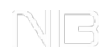

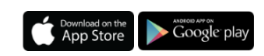

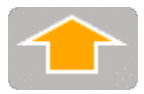